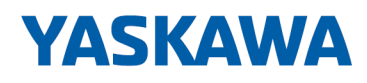

# HMI

## TP | 62K-JJK0 | Manual

HB160 | TP | 62K-JJK0 | en | 23-10 Touch Panel - TP 610C

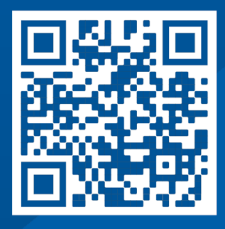

YASKAWA Europe GmbH Philipp-Reis-Str. 6 65795 Hattersheim **Germany** Tel.: +49 6196 569-300 Fax: +49 6196 569-398 Email: info@yaskawa.eu Internet: www.yaskawa.eu.com

## **Table of contents**

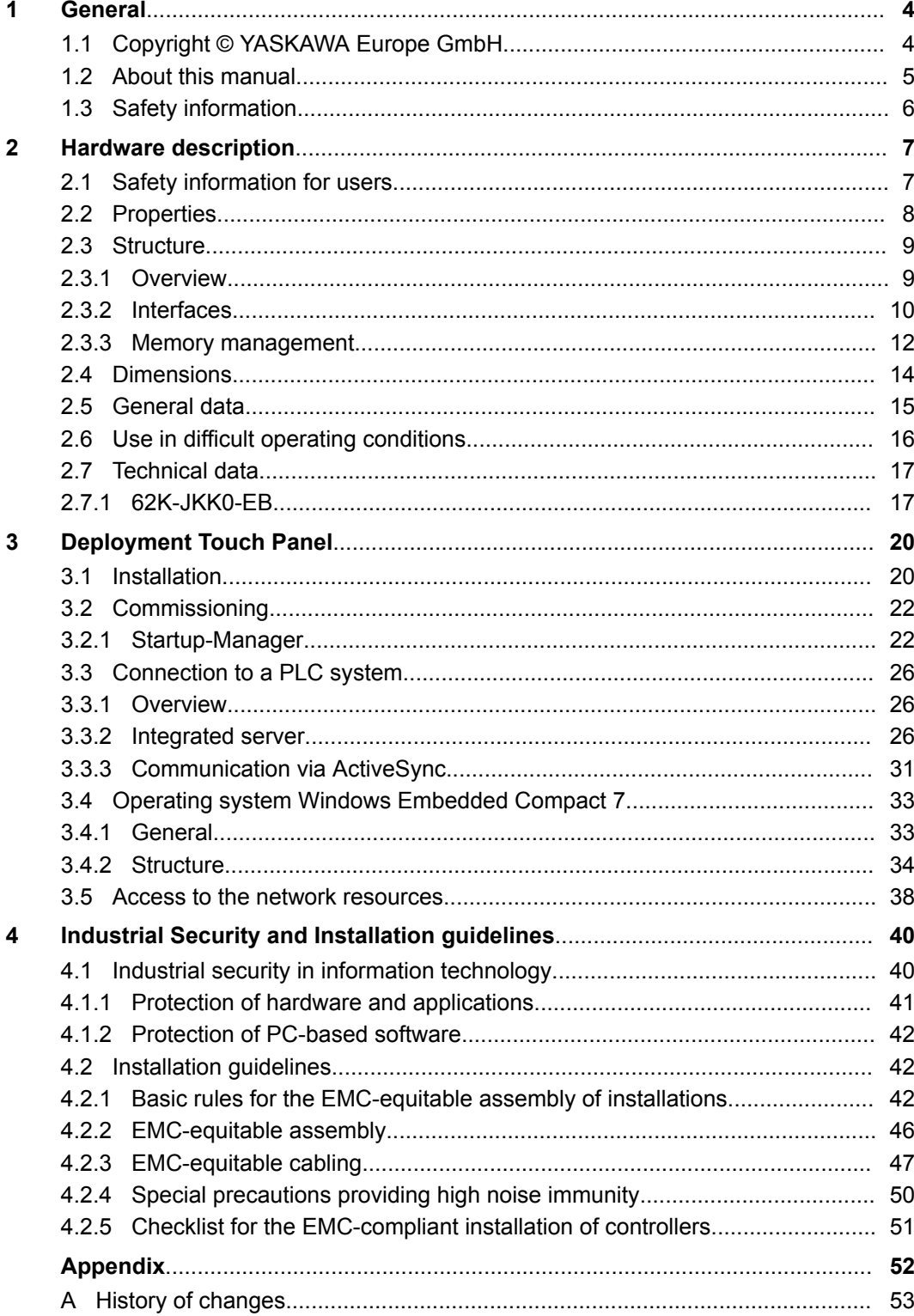

## <span id="page-3-0"></span>**1 General**

## **1.1 Copyright** © **YASKAWA Europe GmbH**

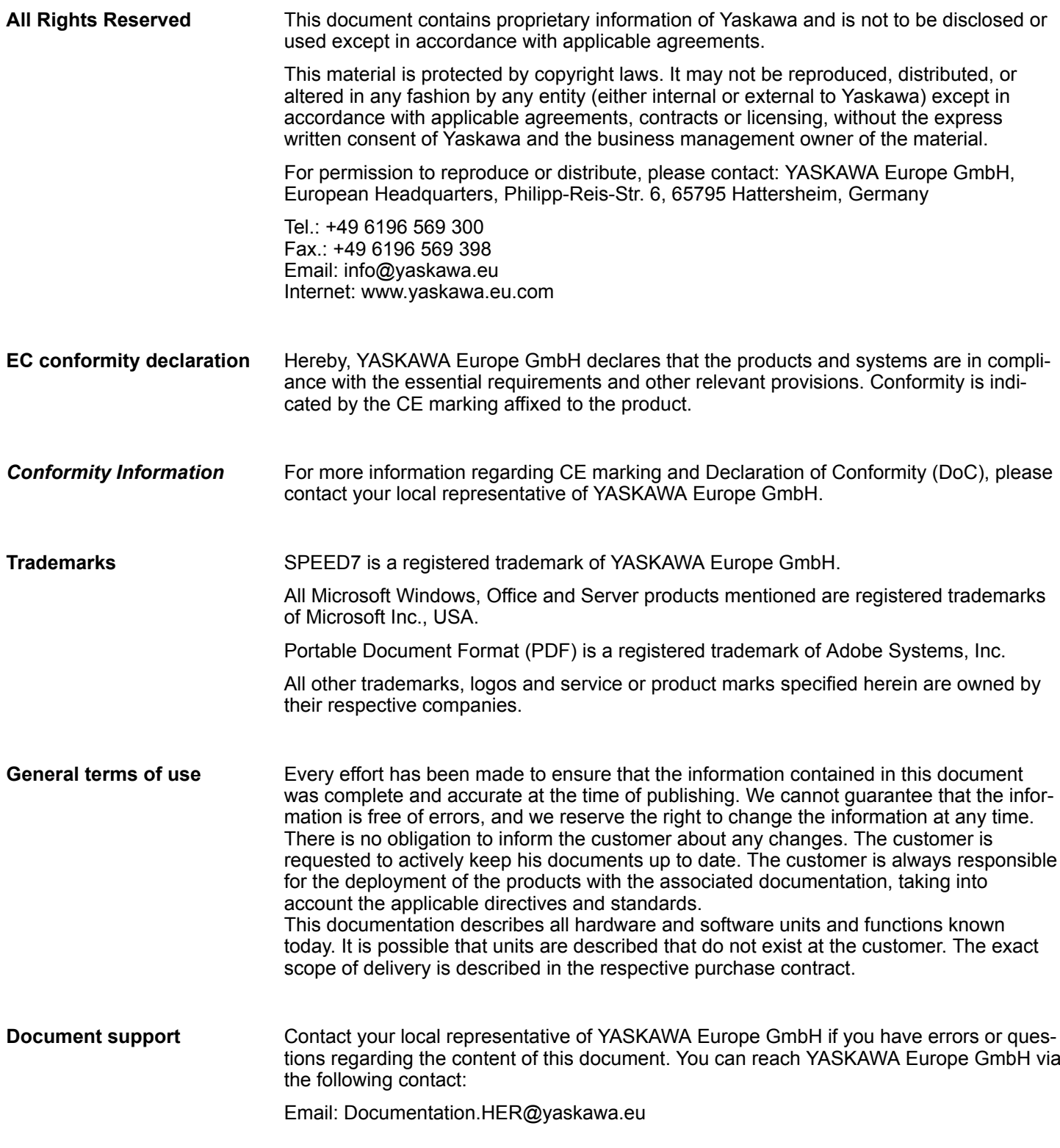

#### <span id="page-4-0"></span>Contact your local representative of YASKAWA Europe GmbH if you encounter problems or have questions regarding the product. If such a location is not available, you can reach the Yaskawa customer service via the following contact: **Technical support**

YASKAWA Europe GmbH, European Headquarters, Philipp-Reis-Str. 6, 65795 Hattersheim, Germany Tel.: +49 6196 569 500 (hotline) Email: support@yaskawa.eu

### **1.2 About this manual**

#### This manual describes the Touch Panel 62K-JJK0-EB. **Objective and contents**

- It contains a description of the structure, project engineering and deployment.
- $\blacksquare$  The manual is written for users with basic knowledge of automation technology.
- $\blacksquare$  The manual consists of chapters. Each chapter describes a completed topic.
- $\blacksquare$  The following quides are available in the manual:
	- An overall table of contents at the beginning of the manual.
	- References with pages numbers.

### **Validity of the documentation**

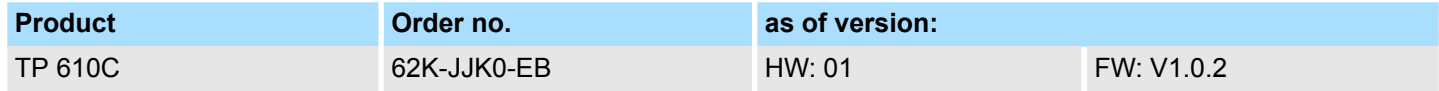

**Icons Headings**

Important passages in the text are highlighted by following icons and headings:

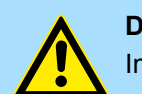

**DANGER!** Immediate or likely danger. Personal injury is possible.

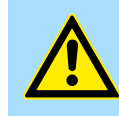

**CAUTION!**

Damages to property is likely if these warnings are not heeded.

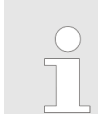

*Supplementary information and useful tips.*

<span id="page-5-0"></span>Safety information

### **1.3 Safety information**

### **Applications conforming with specifications**

- The Touch Panels are constructed and produced for:
- $\Box$  communication and process control
- $\Box$  general control and automation tasks
- $\blacksquare$  industrial applications
- $\Box$  operation within the environmental conditions specified in the technical data
- $\blacksquare$  installation into a cubicle

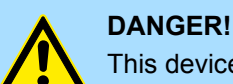

This device is not certified for applications in in explosive environments (EX-zone)

**Documentation**

The manual must be available to all personnel in the

- $\blacksquare$  project design department
- installation department
- $\Box$  commissioning
- $\blacksquare$  operation

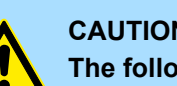

### **CAUTION!**

**The following conditions must be met before using or commissioning the components described in this manual:**

- Hardware modifications to the process control system should only be carried out when the system has been disconnected from power!
- Installation and hardware modifications only by properly trained personnel.
- The national rules and regulations of the respective country must be satisfied (installation, safety, EMC ...)

**Disposal**

**National rules and regulations apply to the disposal of the unit!**

## <span id="page-6-0"></span>**2 Hardware description**

### **2.1 Safety information for users**

**Handling of electrostatic sensitive modules**

The modules make use of highly integrated components in MOS-Technology. These components are extremely sensitive to over-voltages that can occur during electrostatic discharges. The following symbol is attached to modules that can be destroyed by electrostatic discharges.

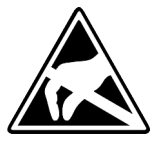

The Symbol is located on the module, the module rack or on packing material and it indicates the presence of electrostatic sensitive equipment. It is possible that electrostatic sensitive equipment is destroyed by energies and voltages that are far less than the human threshold of perception. These voltages can occur where persons do not discharge themselves before handling electrostatic sensitive modules and they can damage components thereby, causing the module to become inoperable or unusable. Modules that have been damaged by electrostatic discharges can fail after a temperature change, mechanical shock or changes in the electrical load. Only the consequent implementation of protection devices and meticulous attention to the applicable rules and regulations for handling the respective equipment can prevent failures of electrostatic sensitive modules.

**Shipping of modules**

Modules must be shipped in the original packing material.

**Measurements and alterations on electrostatic sensitive modules**

When you are conducting measurements on electrostatic sensitive modules you should take the following precautions:

- $\blacksquare$  Floating instruments must be discharged before use.
- $\blacksquare$  Instruments must be grounded.

Modifying electrostatic sensitive modules you should only use soldering irons with grounded tips.

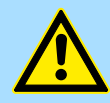

### **CAUTION!**

Personnel and instruments should be grounded when working on electrostatic sensitive modules.

<span id="page-7-0"></span>Properties

### **2.2 Properties**

### **General**

The Touch Panel allows you to visualize and alter operating states and recent process values of a connected PLC. The Touch Panel is a compact and modular embedded PC based on Windows<sup>®</sup> CE. Besides the extensive Windows<sup>®</sup> CE functions the Touch Panel offers varied communication possibilities. Here the Touch Panel can simply be configured, controlled and remoted.

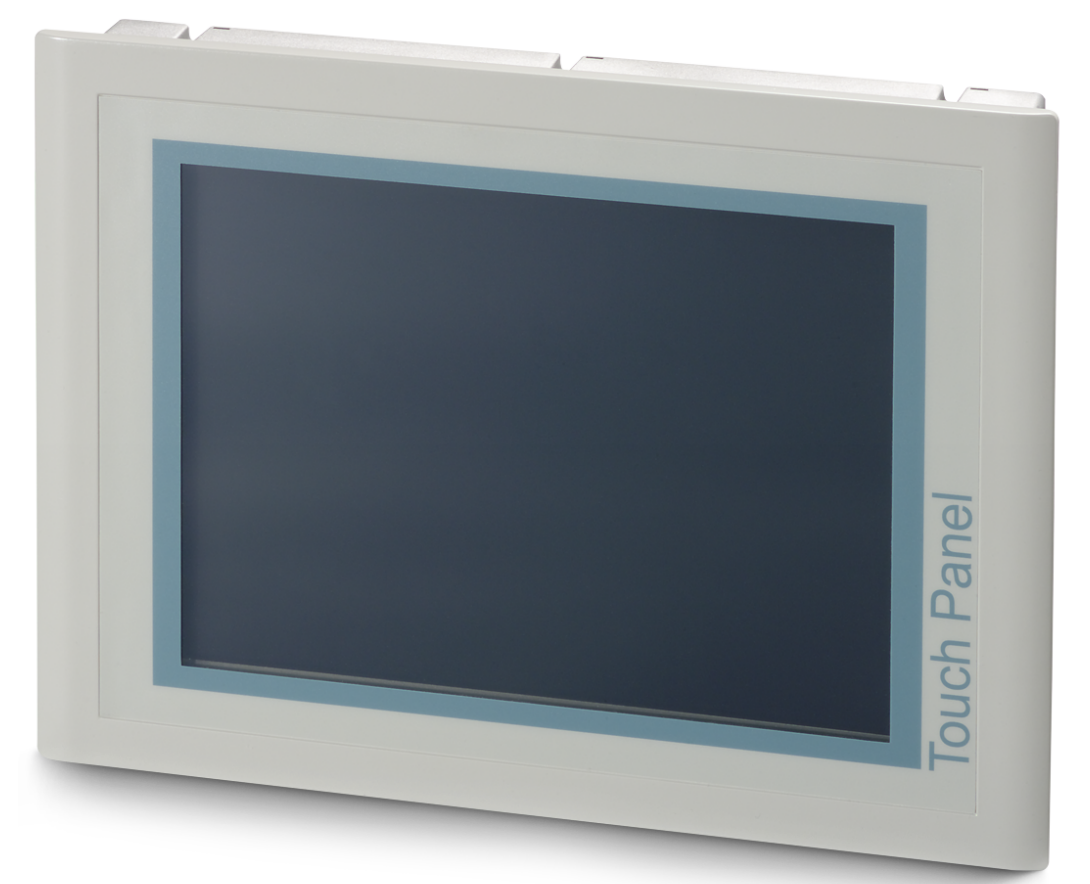

- $\blacksquare$  Windows<sup>®</sup> Embedded Compact 7
- Movicon 11 CE Standard (4096 I/O bytes)
- Processor Freescale i.MX 6, ARM Cortex A9, 800 MHz
- Work memory 1GB
- **User memory 8GB**
- 6GB memory for user data
- CF-Card II and MMC/SD card slot
- RS232, RS422/485, MPI, PROFIBUS DP slave, Ethernet, USB-A and USB-B interfaces
- Robust aluminium die casting case
- Display SVGA 800 x 600 / 600 x 800 (16M colors)
- Battery backed clock
- $\blacksquare$  Resistive touch screen
- $\blacksquare$  Easy mounting via integrated pivoted lever
- Protection class IP65 (frontal)

### <span id="page-8-0"></span>**Order data**

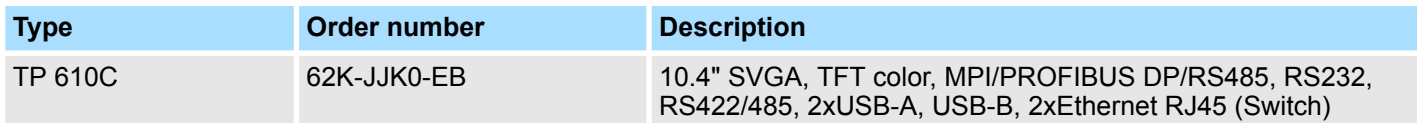

**2.3 Structure**

### **2.3.1 Overview**

**Front view**

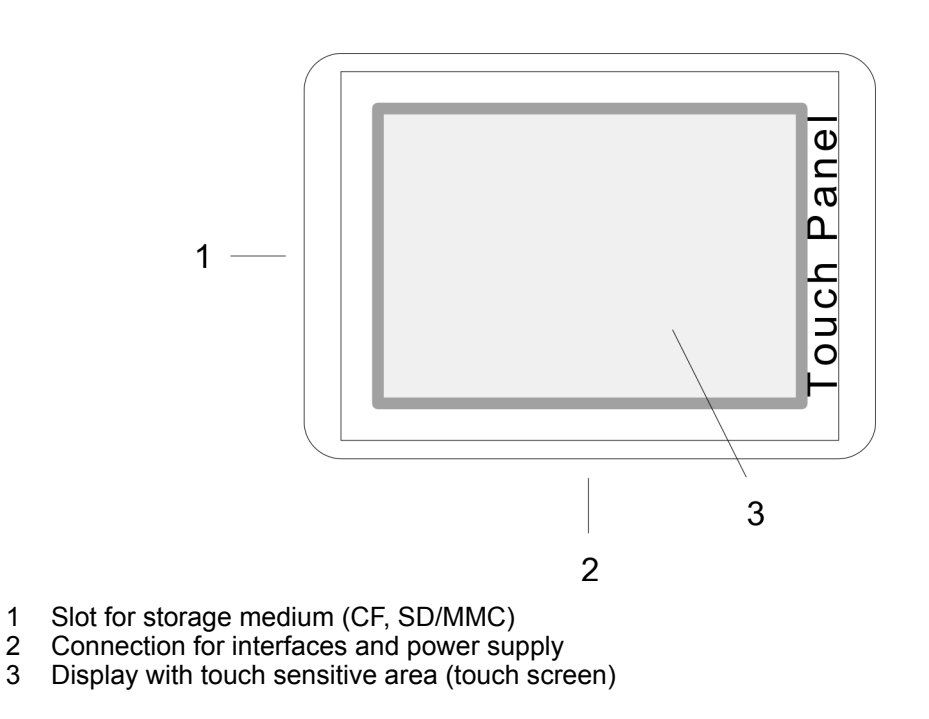

**Side view**

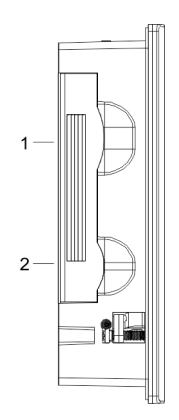

1 Compact Flash<br>2 MMC / SD

MMC / SD

<span id="page-9-0"></span>Structure > Interfaces

#### **Bottom view (Interfaces)**

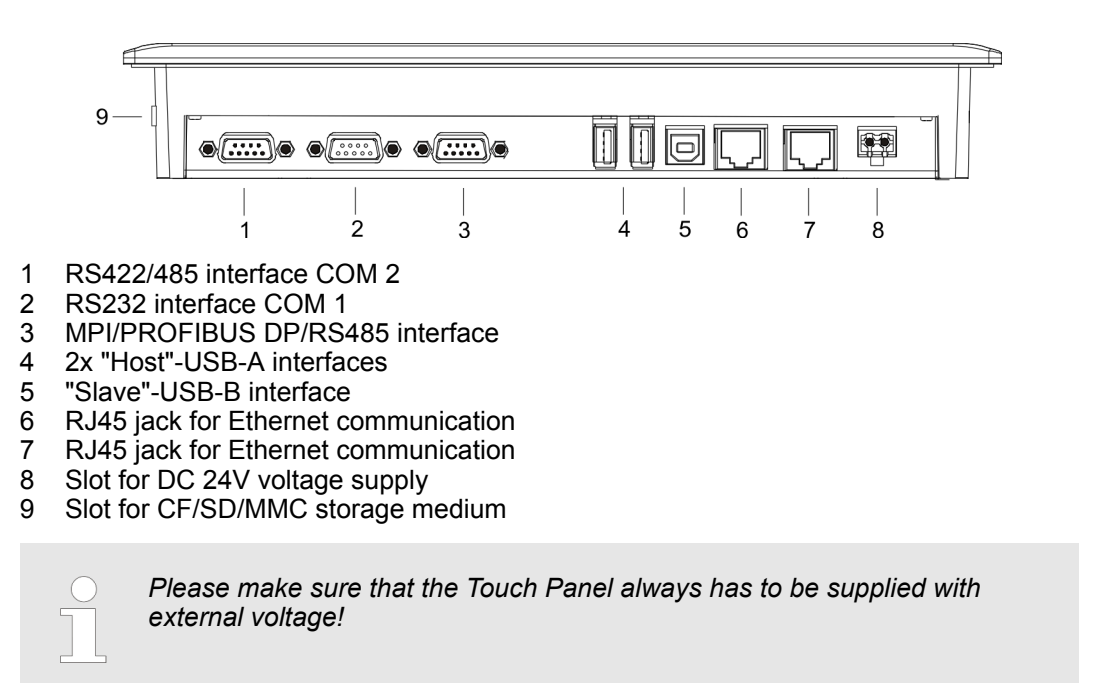

### **2.3.2 Interfaces**

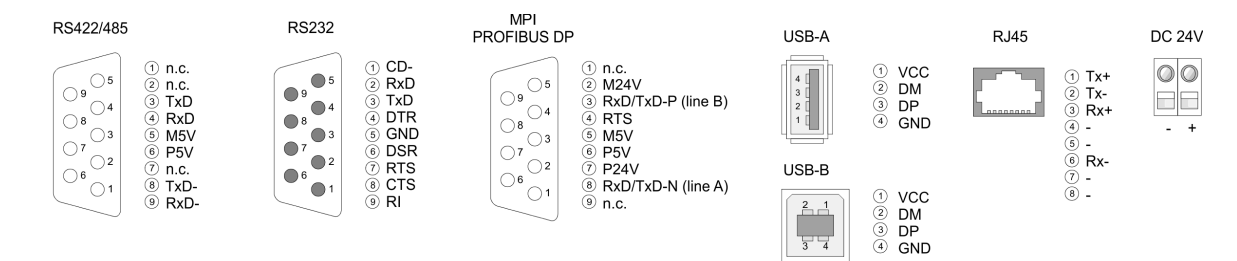

#### **RS422/485 interface**

#### *9 pin SubD jack*

- Logical states represented by voltage differences between the 4 cores
- $\blacksquare$  Serial bus connection in 4-wire technology using full duplex mode
	- Data communications up to a max. distance of 500m
	- Data communication rate up to 115.2kBaud

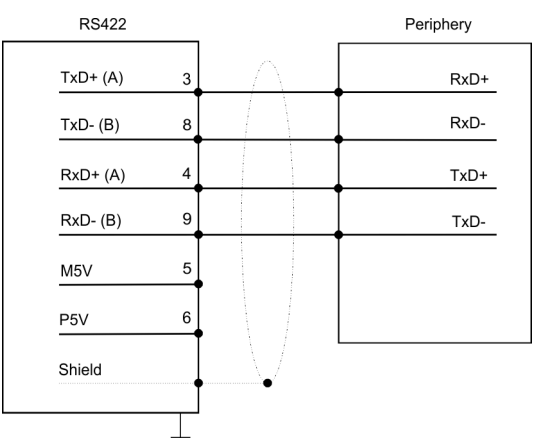

■ Serial bus connection in 2-wire technology using half duplex mode

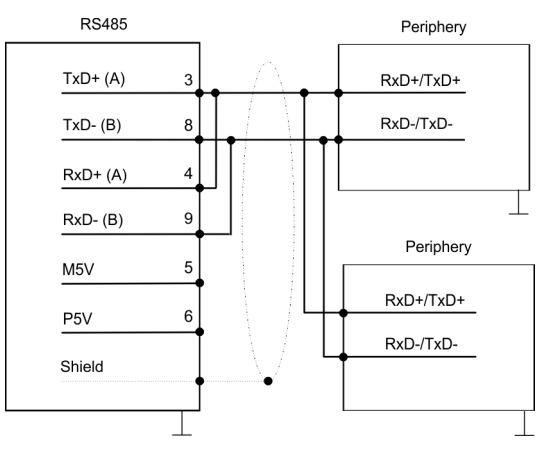

**RS232 interface**

### *9 pin SubD plug*

- $\blacksquare$  Interface is compatible to the COM interface of a PC
- Logical signals as voltage levels
- Point-to-point links with serial full-duplex transfer in two-wire technology up to 15m distance
- Data transfer rate up to 115.2kbit/s

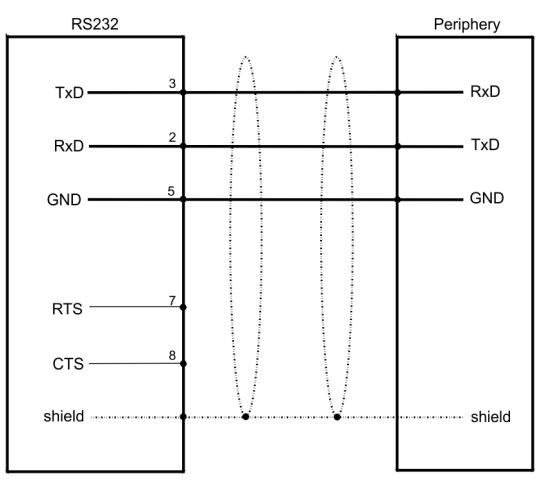

<span id="page-11-0"></span>Structure > Memory management

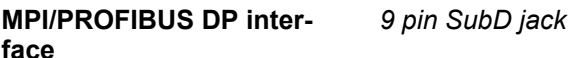

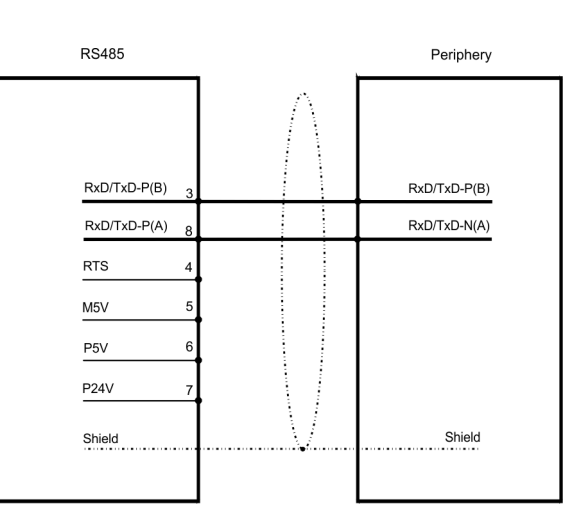

An RJ45 jack provides the interface to the twisted pair cable, required for Ethernet. Using the "Host"-USB-A interface USB mouse, keyboard, stick or USB hard discs can be connected. For project transfer with Microsoft ActiveSync a programming cable can be connected using the "Slave"-USB-B interface. This type of transfer is only supported by Windows<sup>®</sup> XP. The USB-A interface of your PC can be connected to the "Slave"-USB-B interface of your Touch Panel deploying the USB programming cable. The USB programming cable is delivered by Yaskawa with order No. 670-0KB10. The Touch Panelhas got an integrated power supply. The power supply has to be provided with DC 24V (20.4 ... 28.8V). For this you find an according DC 24V slot on the bottom side. The power supply is protected against inverse polarity and overcurrent. The battery for the clock of the Touch Panel is an accumulator with a suitable charging circuit. This accumulator is maintenance-free and does not need to be exchanged within the life span of the Touch Panel. **Ethernet connection "Host"-USB-A "Slave"-USB-B Power supply**

### **2.3.3 Memory management**

**Overview**

The following memory systems are available for every Touch Panel:

- $\blacksquare$  1GB work memory
- 8GB user memory (ca. 6GB for user data)
- USB storage media connected via "Host"-USB-A interface
- $\blacksquare$  Slot for CF (Type II)
- Slot for MMC/SD

Please only use memory cards formatted with FAT(32)!

Structure > Memory management

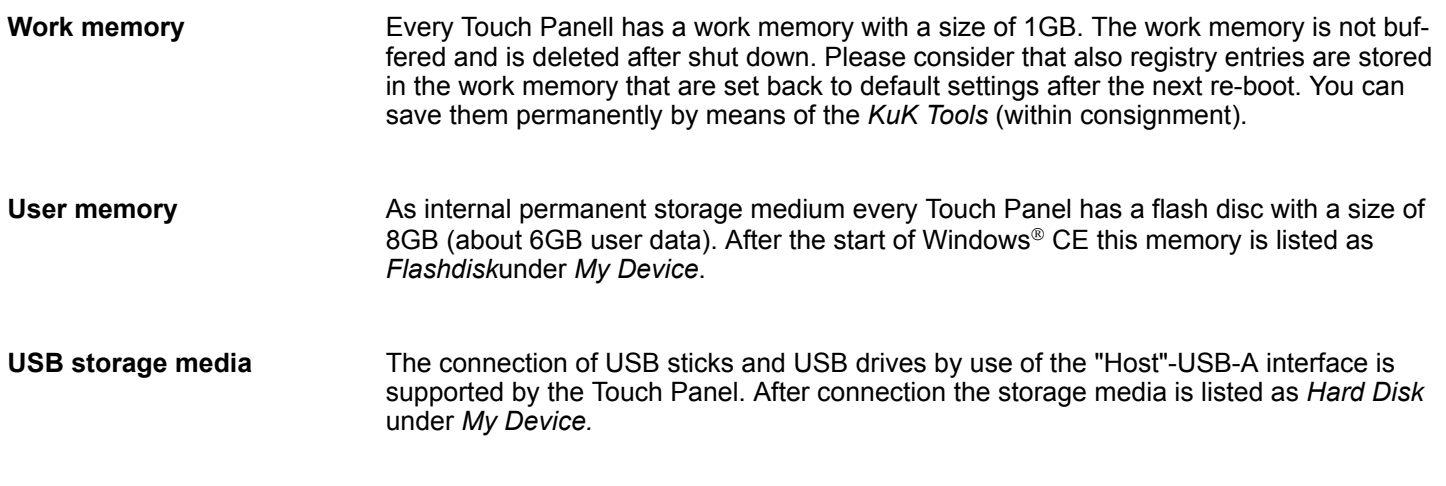

### **Slot for CF**

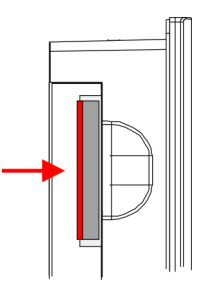

Here you can plug a CompactFlash<sup>®</sup> type II. The card may be plugged and removed during runtime and is immediately listed as *Storage Card* at *My Device*.

Every CompactFlash<sup>®</sup> storage module has a pulling edge. Hold the CompactFlash in the way that the pulling edge points to the left side. Push the storage module without much power into the slot until the impact. To remove the card touch it at the pulling edge and pull.

### **Slot for SD/MMC**

On this slot you can plug storage modules of the type SD or MMC. The card may be plugged and removed during runtime and is immediately listed as *SDMMC Card* at *My Device* Please take care to plug the according card as shown on the back of the Touch Panel

#### **Security flap for memory cards**

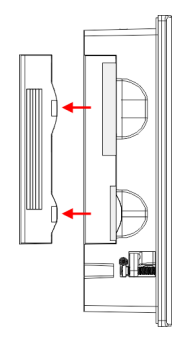

On the left side of the Touch Panel are the card slots for memory cards. The cards are visibly covered by a security flap and are thus secured from slipping out.

Please take care to pull the security flap back before plugging or pulling a memory card like shown in the illustration and put it back again afterwards. When plugging, the security flap additionally snaps into position above the plugged memory card.

<span id="page-13-0"></span>Dimensions

### **2.4 Dimensions**

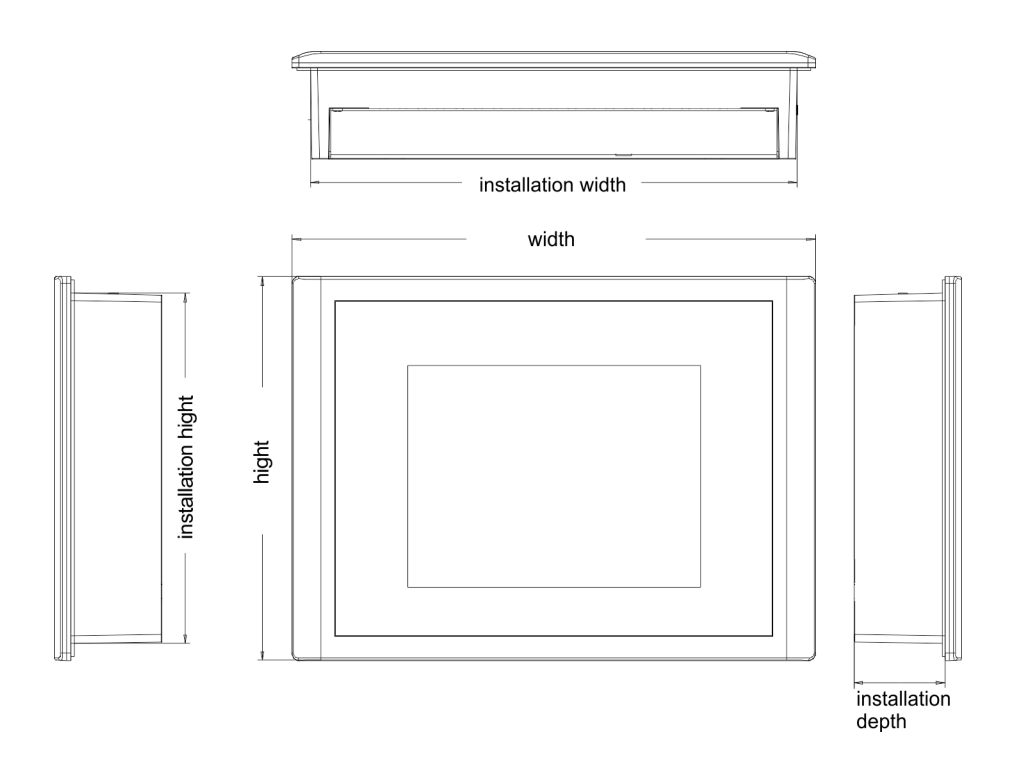

For the installation of the Touch Panel in control cabinets and desks the following dimensions are necessary: **Installation dimensions**

### **10.4" - 62K-JJK0-EB**

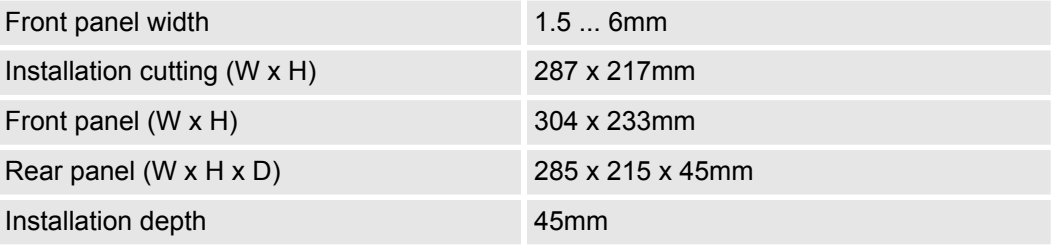

*The degrees of protection are only guaranteed when the following is observed:*

- *Material thickness at the mounting cut-out: 1.5 ... 6mm*
- $-$  *The deviation from the plane for the panel cut-out is*  $\leq$  *0.5mm. This condition must be fulfilled for the mounted HMI device.*
- *Permissible surface roughness in the area of the seal: ≤ 120µm (friction coefficient 120)*

### <span id="page-14-0"></span>HMI **Hardware description**

General data

### **2.5 General data**

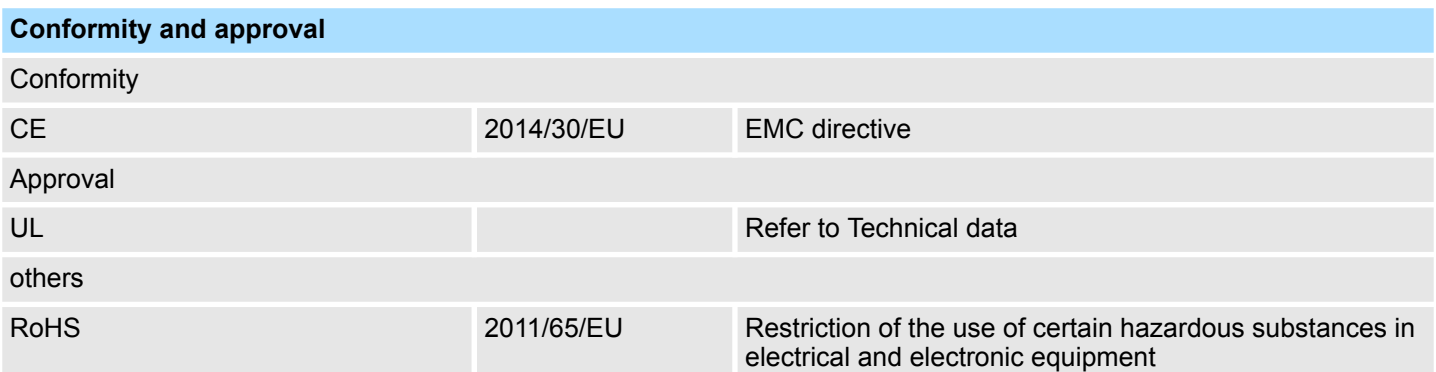

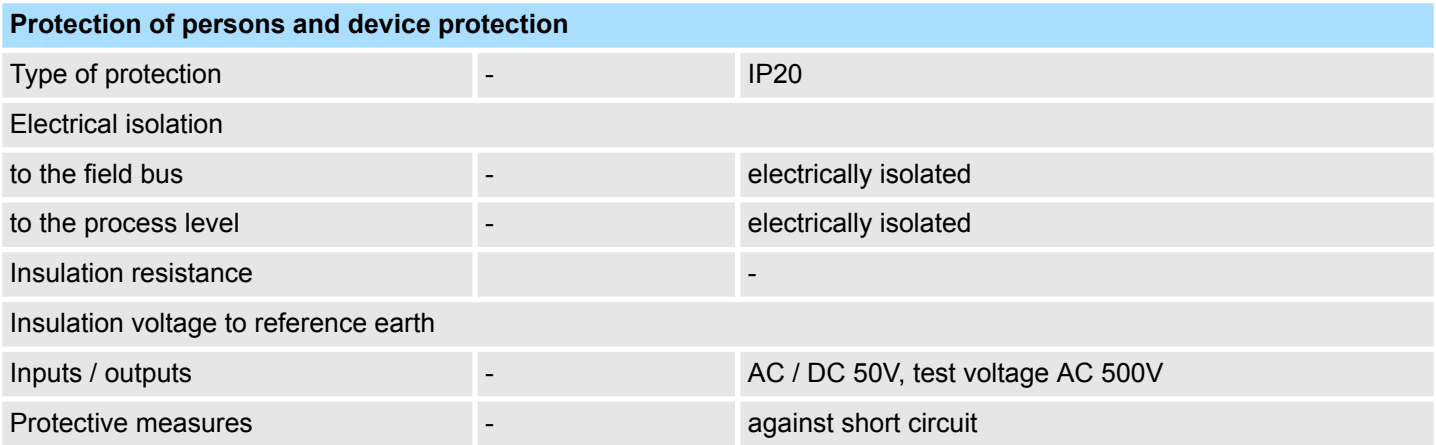

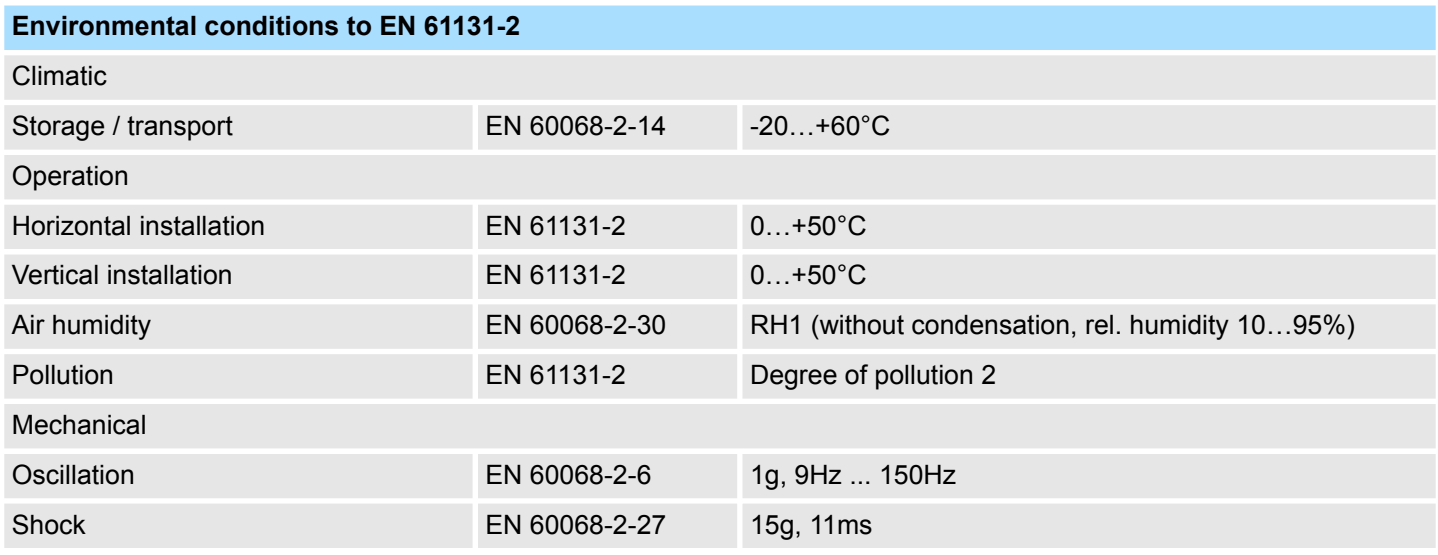

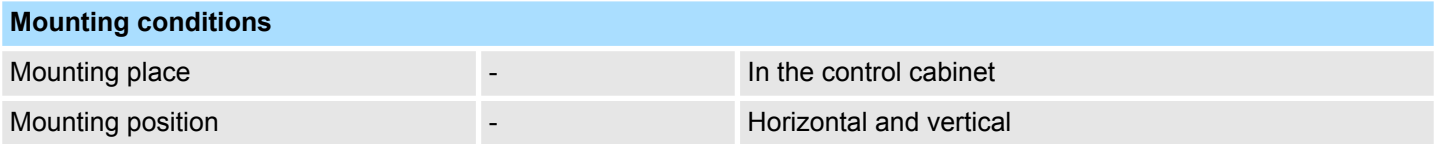

### <span id="page-15-0"></span>**Hardware description HMI**

Use in difficult operating conditions

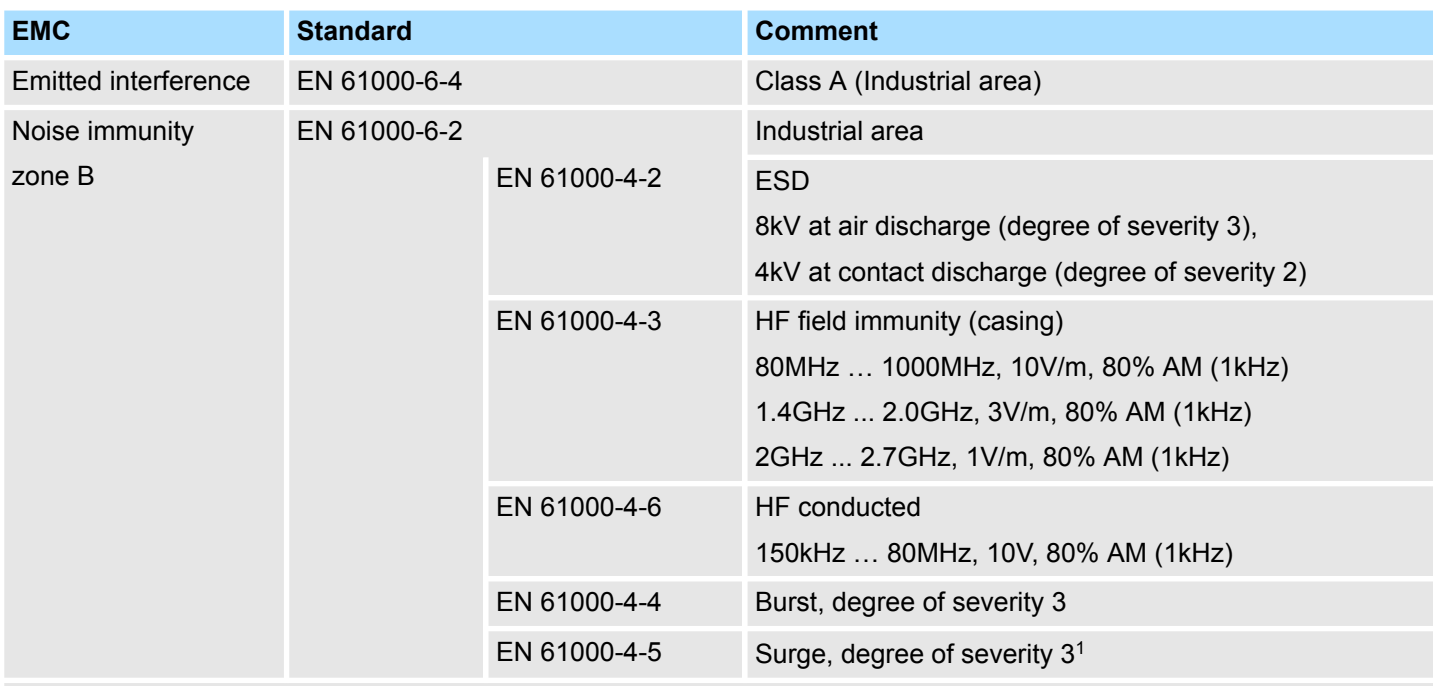

1) Due to the high-energetic single pulses with Surge an appropriate external protective circuit with lightning protection elements like conductors for lightning and overvoltage is necessary.

### **2.6 Use in difficult operating conditions**

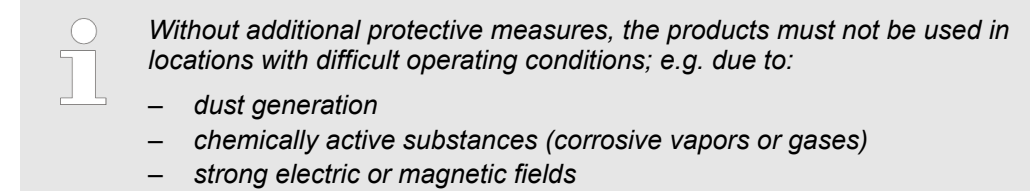

## <span id="page-16-0"></span>**2.7 Technical data**

**2.7.1 62K-JKK0-EB**

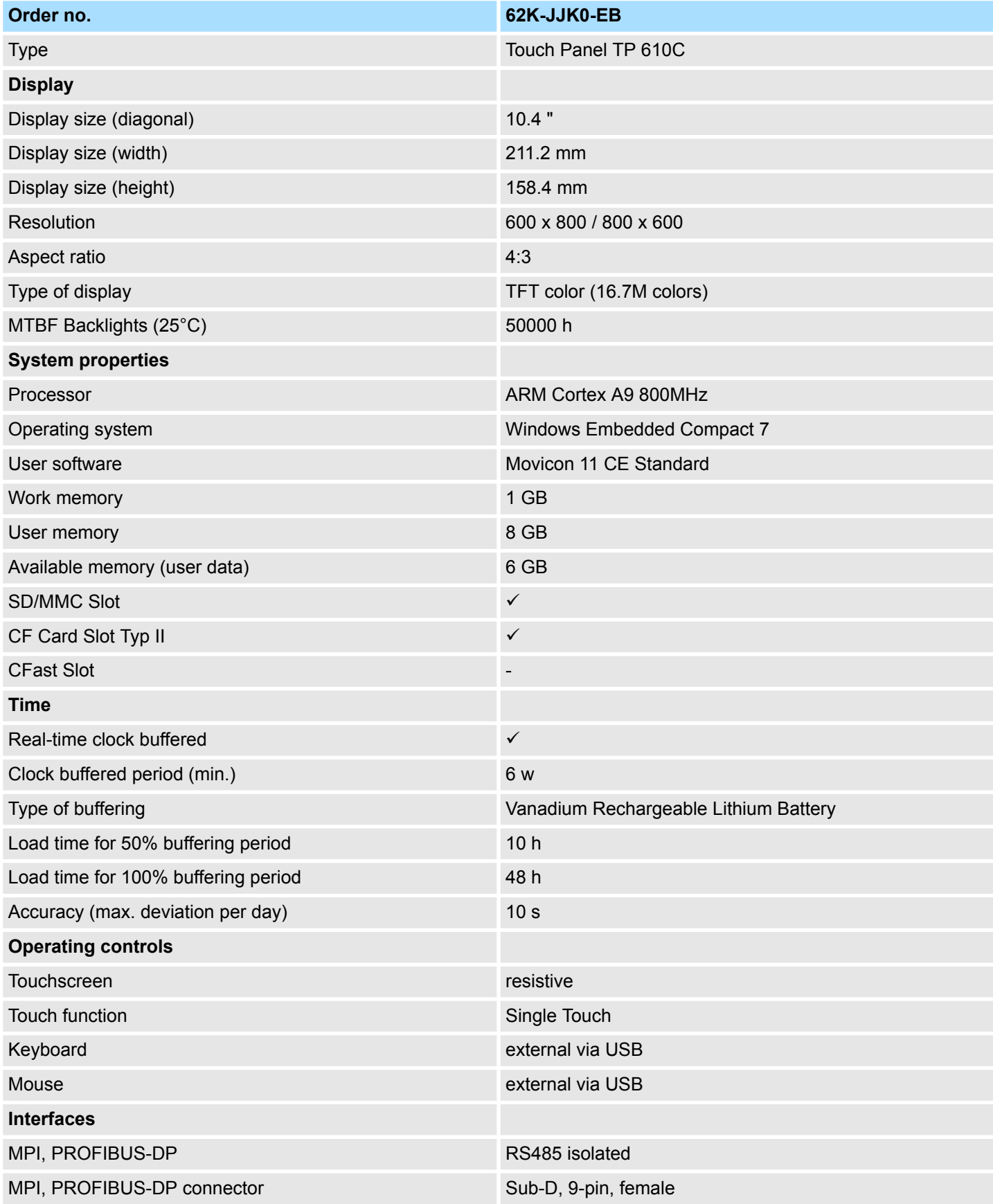

Technical data > 62K-JKK0-EB

### **Hardware description HMI**

Technical data > 62K-JKK0-EB

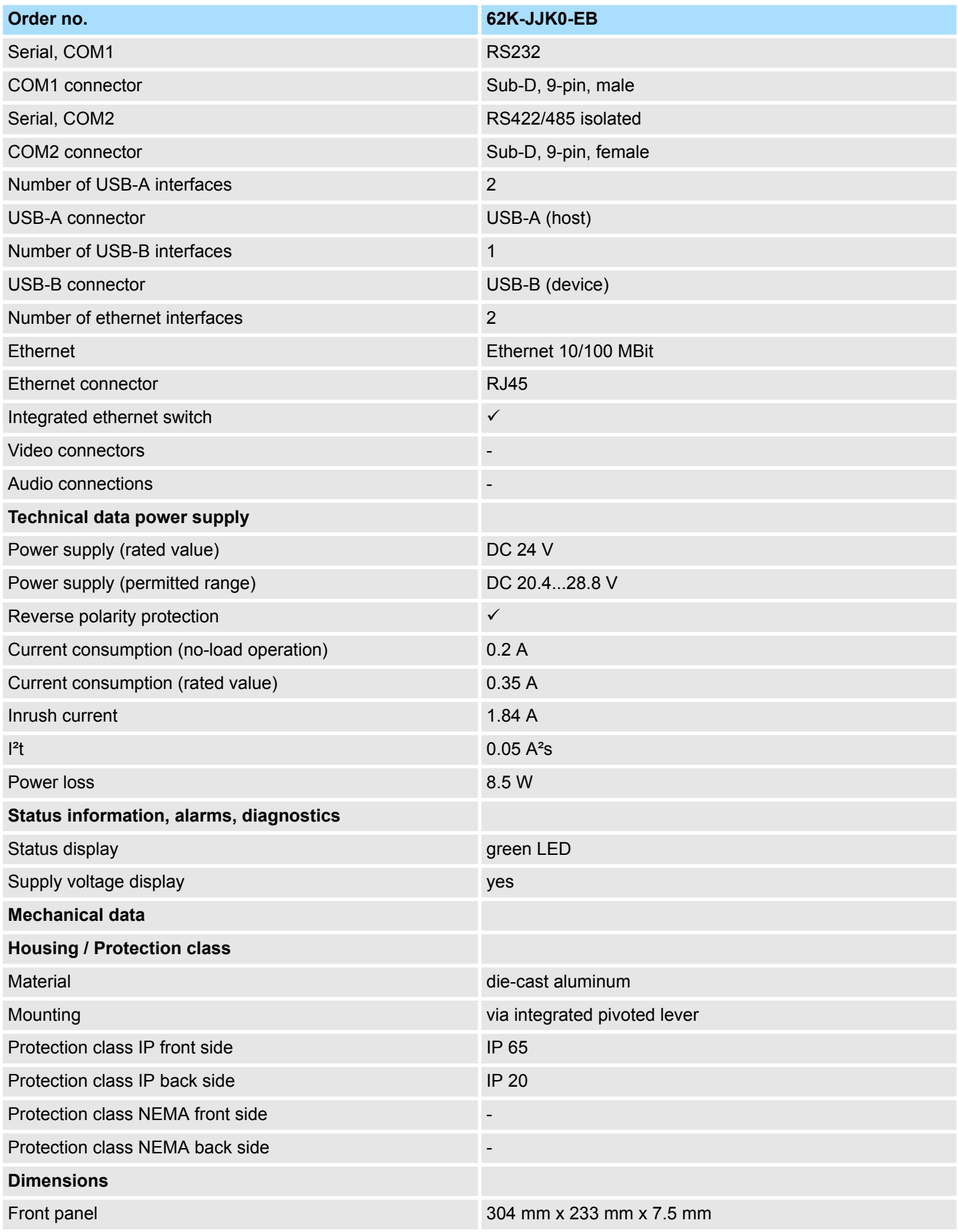

Technical data > 62K-JKK0-EB

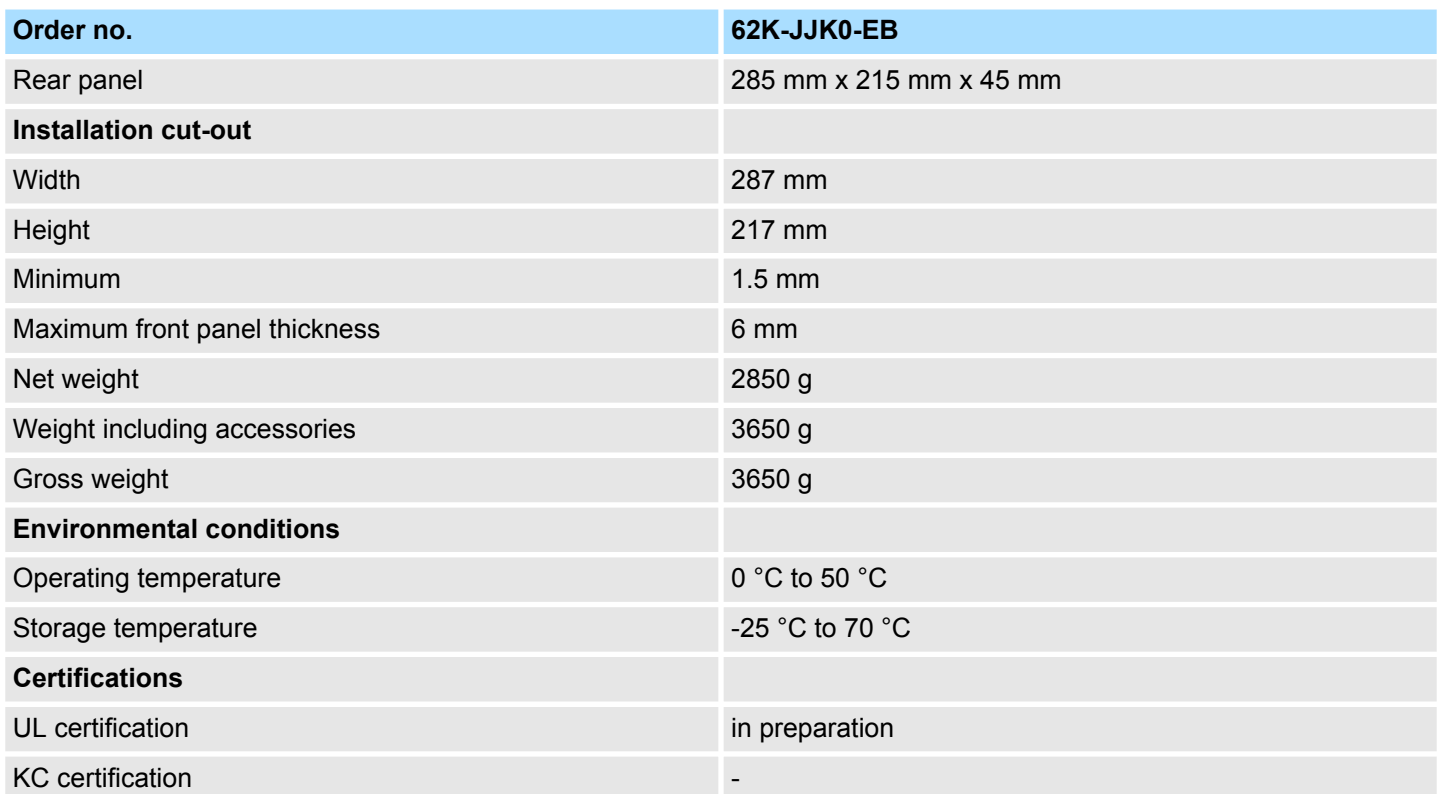

<span id="page-19-0"></span>Installation

## **3 Deployment Touch Panel**

### **3.1 Installation**

### **Overview**

The Touch Panel is suitable for the installation in operating tables and control cabinet fronts. The installation happens via the back. The Touch Panel is provided with a patented integrated fixing technique that allows an easy connection with a simple screwdriver.

Due to the fact that the Touch Panel has a plug connector for bus connection and voltage supply, a fast and easy device change is possible.

### **Installation cutting**

For the installation into a operating tableau and control cabinet fronts, the Touch Panel requires the following front plate cutting:

**Touch Panel W x H in mm**

62K-JJK0-EB 287 x 217

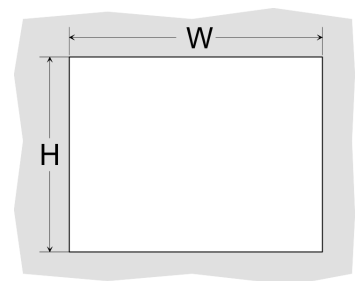

### **Installation**

The fixing technique is integrated in the casing of the Touch Panel and accessible via the back. For the installation, a small slit screwdriver is required

- **1.** Push the operator panel [3] from the front side into the front panel cutting [1] until it touches the panel with the seal [2].
- **2.** Now bolt the lever [5] clockwise with the screwdriver [4] until it rotates to the outside.
- **3.** Further screwing bolts the lever to the front panel until it holds this to the control cabinet front.

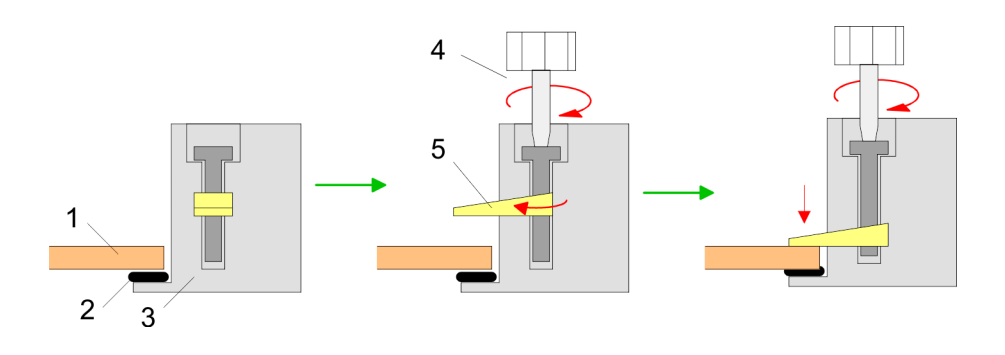

**Connect power supply**

(1

For the cabling of the DC 24V power supply green plugs with CageClamp technology are deployed. The spring-clip connector technology simplifies the wiring requirements for signaling and power cables. In contrast to screw terminal connections, spring-clip wiring is vibration proof.

Here also you can connect wires with a cross-section of 0.08mm<sup>2</sup> to 2.5mm<sup>2</sup>. You can use flexible wires without end case as well as stiff wires.

Fix the conductors to the CageClamps like this:

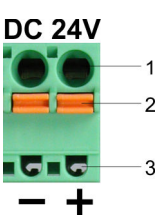

- 1 Round opening for wires<br>2 Locking (orange) for scre
- 2 Locking (orange) for screwdriver<br>3 Test point for 2mm test tip
- Test point for 2mm test tip

The picture on the left side shows the cabling step by step from top view.

- **1.** For cabling you push the locking vertical to the inside with a suiting screwdriver and hold the screwdriver in this position.
- **2.** Insert the insulation-stripped wire into the round opening. You can use wires with a cross-section from 0.08mm<sup>2</sup> to 2.5mm<sup>2</sup>.
- **3.** By removing the screwdriver the wire is connected safely with the plug connector via a spring.

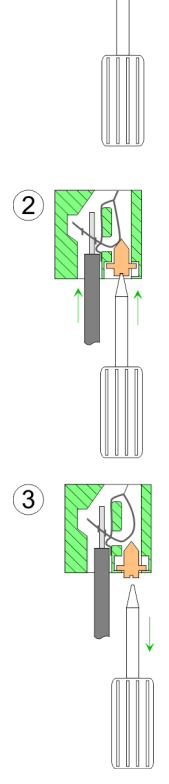

### <span id="page-21-0"></span>**3.2 Commissioning**

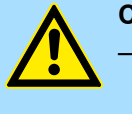

#### **CAUTION!**

– Before commissioning the device must be brought to room temperature.

- At condensation the device must be absolutely dry before connected to power.
- To avoid overheat during operation the device must not be laid open to direct sun light.
- After opening the control cabinet or desk, there are parts with possible dangerous voltage available.
- For all signal connections only screened cables are permitted.
- Signal cables must not be let within the same cable shaft as high voltage cables.

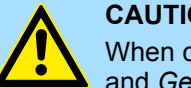

### **CAUTION!**

When changing the *'Regional Settings'*, please note that only *English* and *German* are supported, other languages can lead to a system crash.

### **3.2.1 Startup-Manager**

#### **Start screen**

As soon as the Touch Panel is provided by power supply, the *Startup-Manager* will be loaded. At the first startup of the *Startup-Manager* the following *start screen* appears.

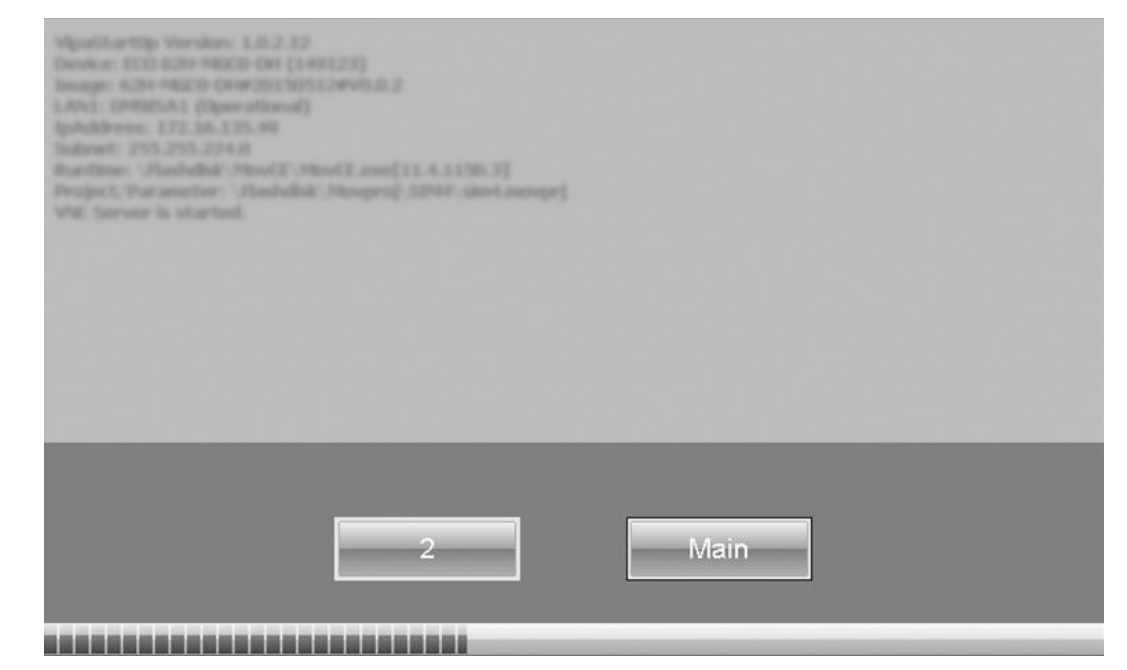

- There is a button on the *initial screen* with a counter, which counts backwards. If you click on this button within this time, the project will start. If the time expires, the project will start automatically. With the button *'Main'* you get to the *selection menu*.
- A delay time of 5 seconds is default. In the *selection menu* under "Autostart" you can adjust this time.

#### **Selection menu**

There are following buttons in the *selection menu*:

- Settings
- Info/Update
- **n** Autostart
- $\blacksquare$  Backup
- n Exit
- $R$  Back

### *Settings*

- In [Settings] under *Change Settings* you can set a password for the *Startup-Manager*. The password will be requested when interrupting the start countdown or before closing the Startup-Managers by "Exit". By default, no password is defined.
- n In *Control Panel* [Open...] the system settings like brightness of the display can be preset or the display can be re-calibrated. Here the MPI/DP slave interface may also be configured. Further you get here the Touch Panel information: product number, serial number and licenses.

### *Info/Update (firmware)*

- To execute the firmware update press the button [Info/Update]. After clicking on [Info/ Update] the current image is displayed under "Panel Information" with panel name, creation date and version number.
- $\blacksquare$  With [Create Screenshot] you can make a screen shot of the panel information and select a destination for its storage.
- With [Search Image] a list of all the firmware images is shown, which are available on the Touch Panel and connected storage media. These images will be listed with create data and version number. Choose your new image.

If the selected image is not correct for your Touch Panel, an error massage will appear. If the image is correct for your Touch Panel, in the following message the current installed image version and the new selected image version will be listed.

**1.** Close all processes (e.g. Movicon, Movicon TCP UploadServer).

*Make sure that the ' TCP UploadServer ' has ended because otherwise the update of the image will fail. There are two ways to do this:*

– *In the Startup-Manager uncheck ' Movicon TCP Uploadserver ' and restart the Panel.*

*Just removing the tick does not end the program!*

- *Close the program via the task manager under 'Flashdisk* → *Tools'*.
- **2.** Click on [Update Image] to execute the update. This can take a few seconds.
- **3.** ► Confirm the successful update in the next window with [Finish].
	- $\Rightarrow$  After successful update the Touch Panel restarts.

After the restart the calibration window opens.

- **4.** Re-calibrate the Touch Panel as described. After calibration tap anywhere on the screen.
	- $\Rightarrow$  The calibration window closes.

*To permanently retain the settings, you have to store them under'Start* è *Programs* è *KuK\_Tools* è *KuK Tools' [Store].*

### *Autostart*

With [Autostart] you define which runtime and which project will be started automatically together with the Touch Panel startup.

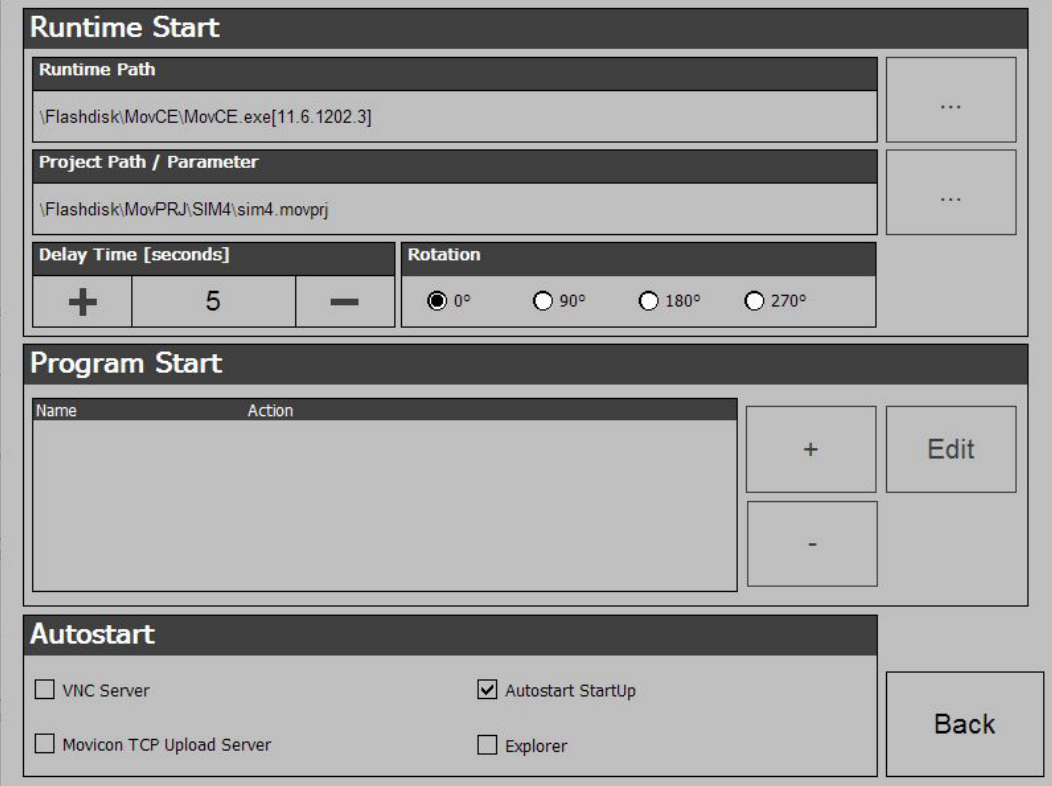

- With [...] under "Runtime path" res. "Project path" all existing runtimes res. projects on the Touch Panel and the storage media are listed.
- $\blacksquare$  If the Touch Panel should start with a project of the web visualization of the SPEED7 Studio, you have to select a batch file with [...] under "Runtime path" *'Enter manually* → Flashdisk'. For this, select under "Type" *all Files* and select one of the following batch files:
	- Start VIPA Webbrowser.bat
	- Start VIPA Webserver and Browser fullscreen.bat
	- Start VIPA Webserver and Browser.bat
	- Start VIPA Webserver.bat
- $\blacksquare$  Under "Delay Time" you can adjust a delay time > 0 by using the buttons [+] and [-]. 5 seconds are default.
- Via "Rotation" the orientation of the Touch Panel can be changed.

Via "Program start" with [+] you can add programmes, which have to start automatically.

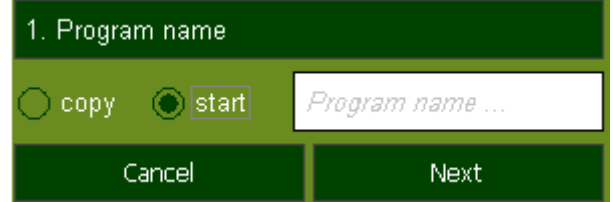

**1.** Select "start" and assign a name for the program.

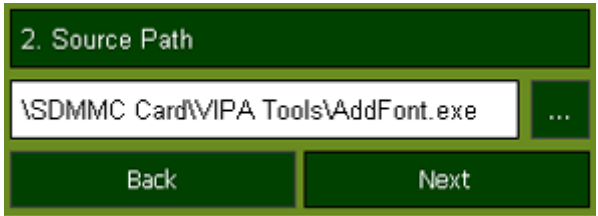

**2.** Upload your program with [...].

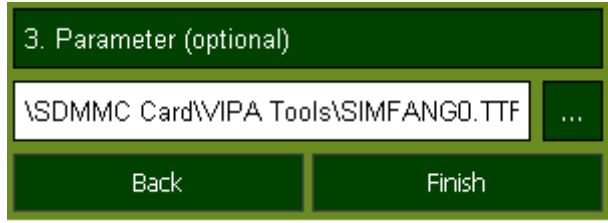

**3.** You can optionally set parameters.

**4.** Exit with [Finish].

- $\blacksquare$  With "Copy" [...] you can copy Windows<sup>®</sup> CE files on the Touch Panel from a source path to a destination path.
- With "Autostart" you can select the automatic startup of the *VNC server*, the *Movicon*-*TCP upload server*, the *Startup-Manager* resp. the *Explorer*. With [Back] you get back to the *select menu*.

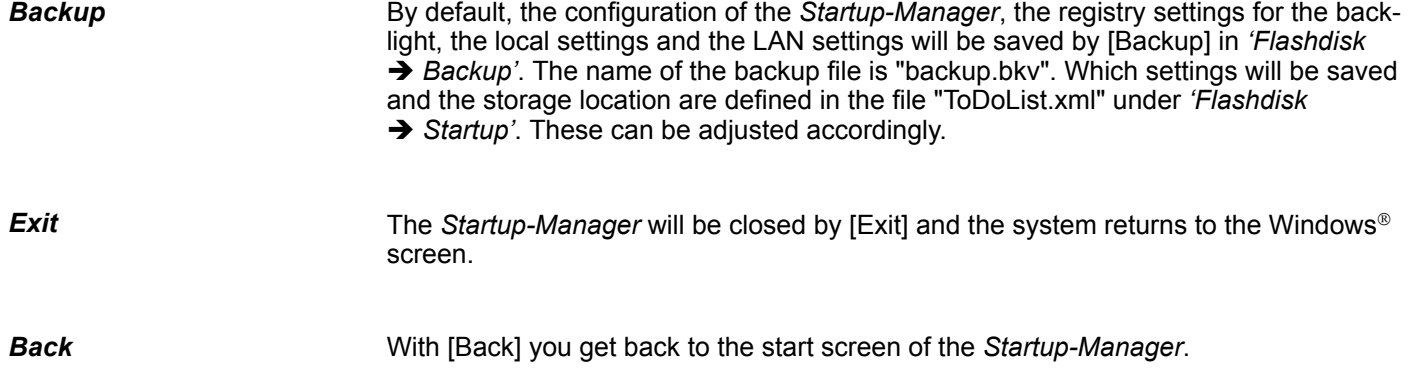

### <span id="page-25-0"></span>**3.3 Connection to a PLC system**

### **3.3.1 Overview**

For the inclusion into your PLC system several HMI/SCADA project-engineering platforms are at your disposal that has to be installed at an external PC. Here you may create your project, where appropriate simulate it and transfer it to the Touch Panel via a connection that you've entered before. Via the at the Touch Panelpre-installed runtime version of the HMI/SCADA project engineering platforms your project is run able.

By using the according communication driver, the Touch Panel supports connecting options to the PLC via field bus and Ethernet.

During operation your operating device communicates with the according PLC and reacts to the application courses in the PLC according to the configured processes. Via dialogues configured before, process values may be monitored graphically, altered and evaluated.

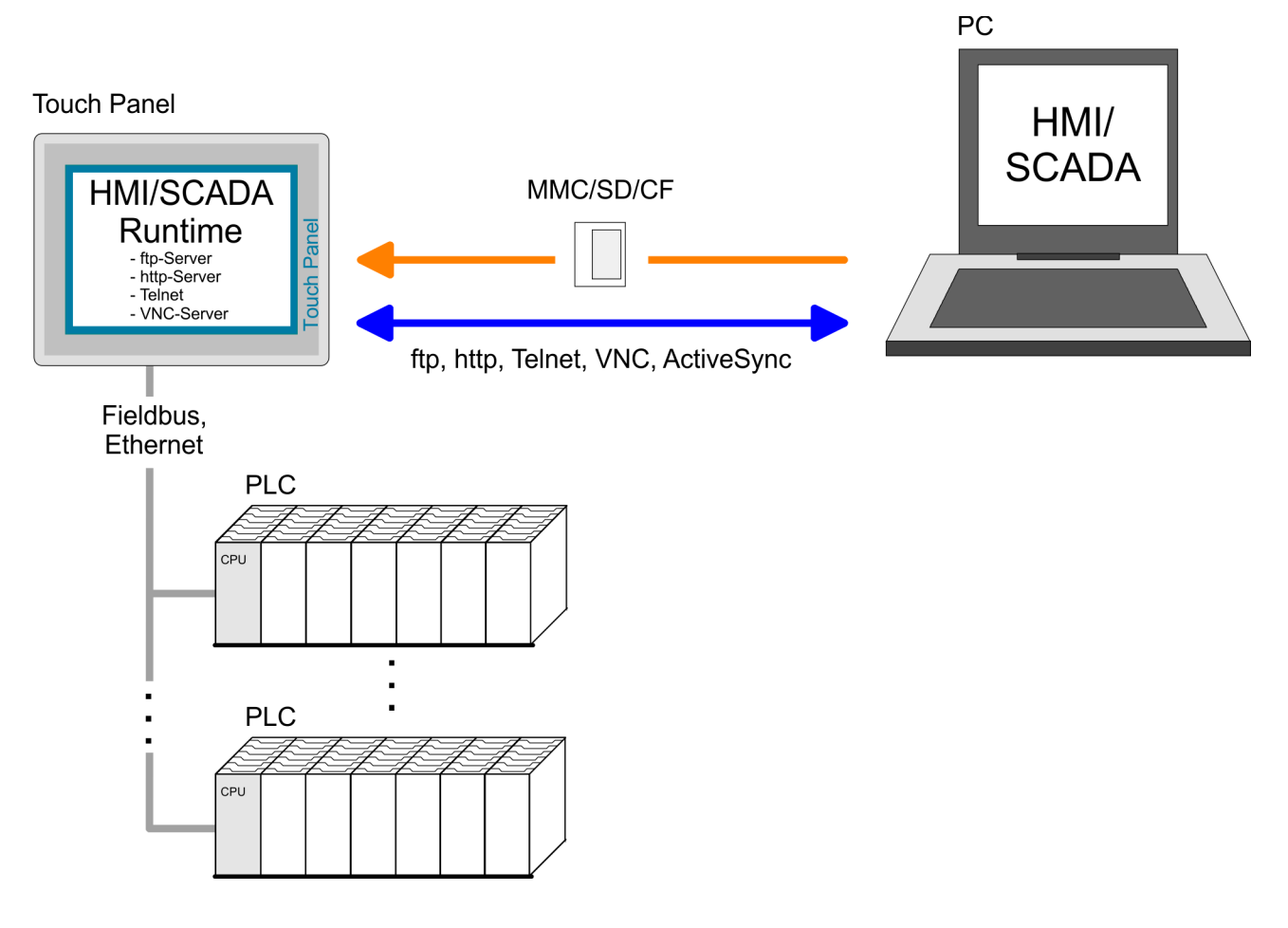

### **3.3.2 Integrated server**

### **3.3.2.1 General**

**Login data**

The Touch Panel has several integrated server that enable a remote maintenance within a network. Some servers only allow access by means of entering *User name* and *Password*. The following login data are used standardly:

User name: **wince**

Password: **vipatp**

### **Overview**

Per default the following server are integrated:

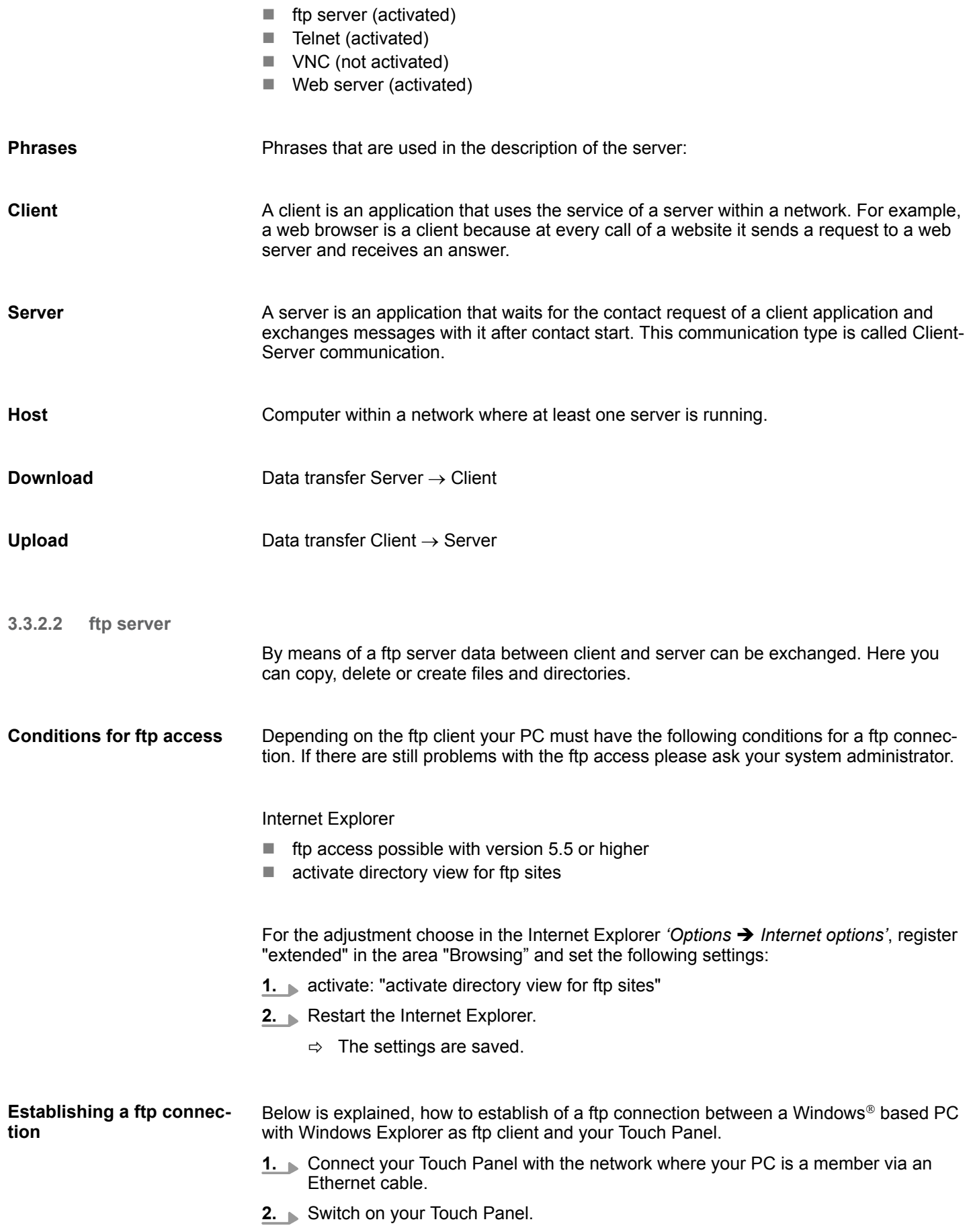

Connection to a PLC system > Integrated server

**3.** As soon as your Touch Panel is connected via Ethernet, you can monitor the IP address data via  $\triangle$  in the taskbar.

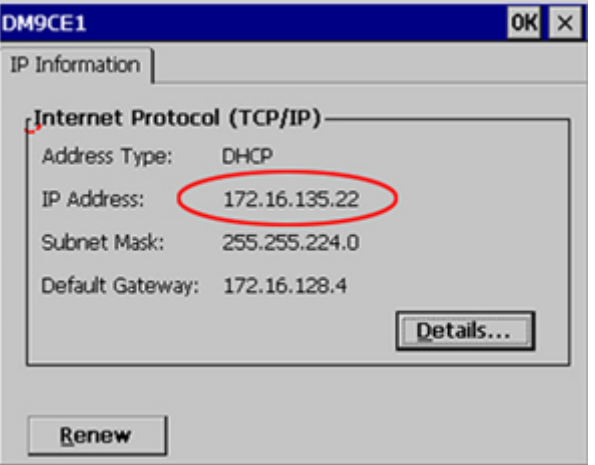

**4.** After you've confirmed the pre-settings, start your ftp client (e.g. Windows Explorer) and enter the following text into the "address bar":

ftp://wince:vipatp@IP-Adresse

 $\Rightarrow$  In the appearing explorer window you can execute the requested file operations.

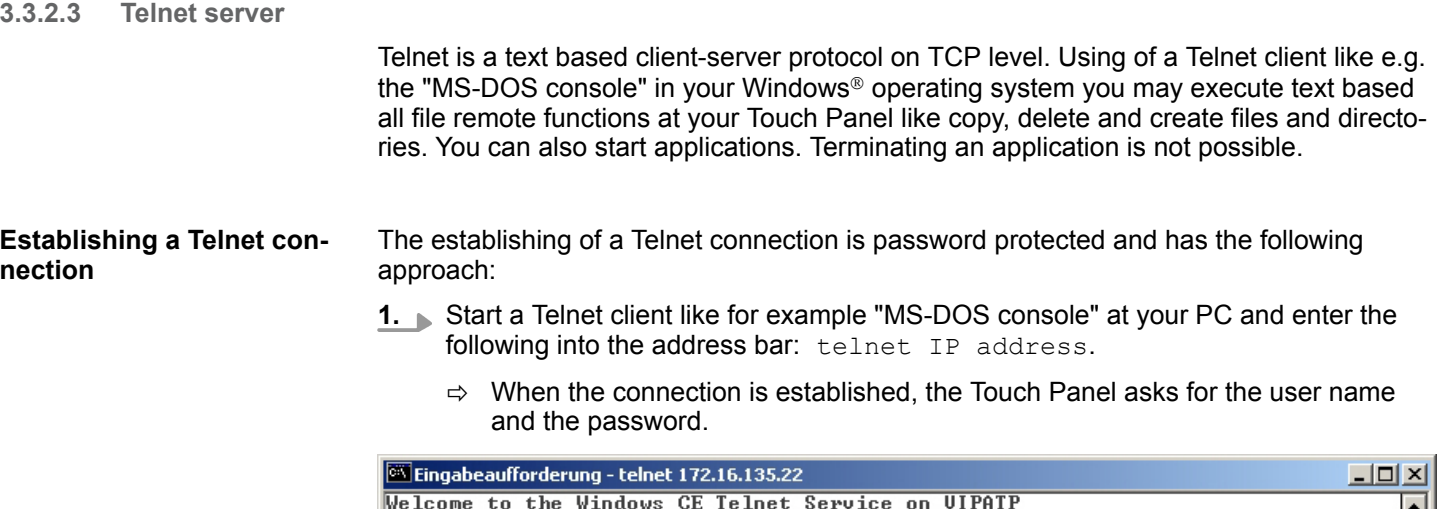

login:

Connection to a PLC system > Integrated server

**2.** Enter the following:

Login: **wince**

Password: **vipatp** (entry is hidden)

 $\Rightarrow$  After entering valid user data a command line for entries appears:

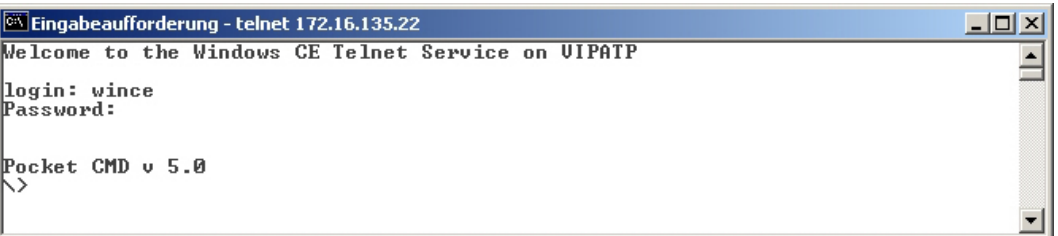

By entering Exit res. closing the window you can terminate the Telnet connection at any time.

### **Commands**

After establishment of a Telnet connection the Touch Panel provides you with commands. A list of possible commands with a short description is available via the command help. By beginning with "help" before a command you receive help to this command.

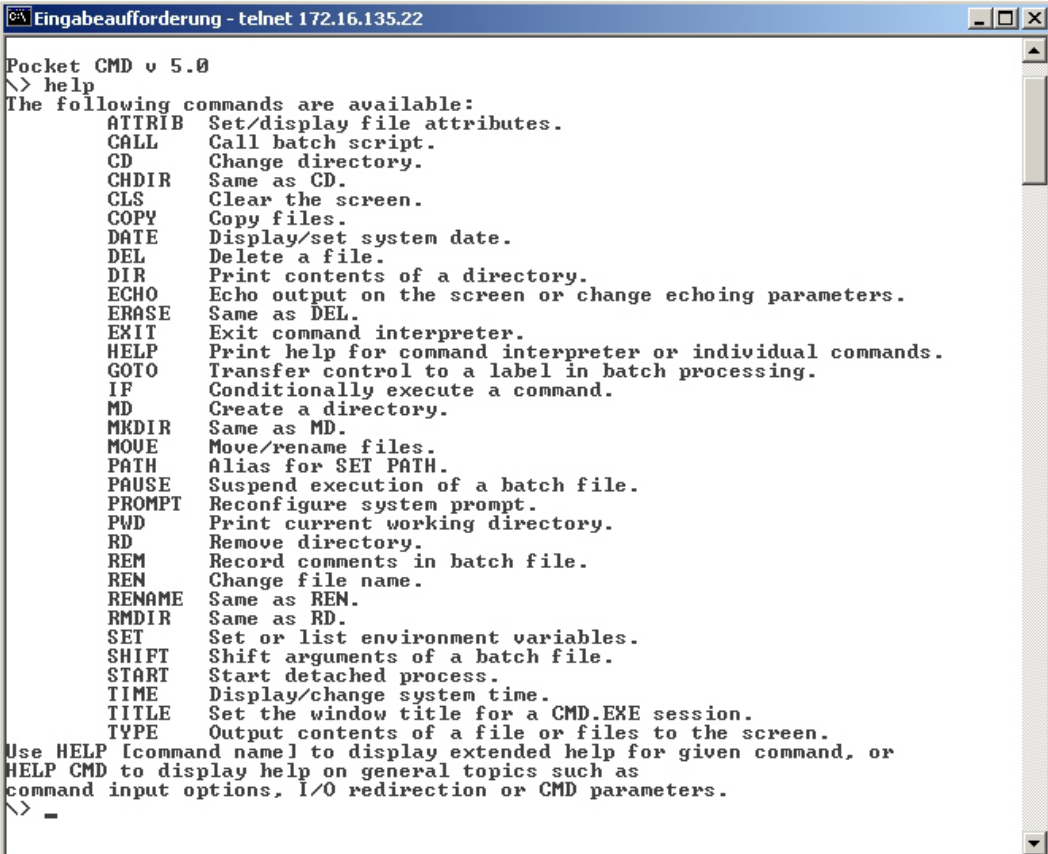

Connection to a PLC system > Integrated server

#### **3.3.2.4 VNC server**

The Touch Panel has an integrated VNC server (virtual network control) that allows the total control of the Touch Panel with a PC via network. For this, a window displays the current Touch Panel content for remote control. Operation is performed via PC keyboard and mouse. Condition for the VNC communication is, that the VNC server is started on the Touch Panel and a VNC client on the PC. You can download a VNC client as freeware from internet.

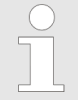

*Because you can deactivate all safety attitudes with the VNC server, you should use these exclusively for start-up! For this reason the VNC server is on delivery deactivated.*

*Due to software reasons Yaskawa does not support the VNC server function!*

**Establishing a VNC connection**

The VNC connection establishment has the following approach:

- **1.** Start the VNC server via 'Start → Programs → Tools → winvnc' or activate the VNC server in the *Startup-Manager* under "Autostart".
	- $\Rightarrow$  To show the server has been started, the symbol  $E$  fon vnc appears in the task bar.
- **2.** Now start the VNC client vncviewer.exe on your PC.

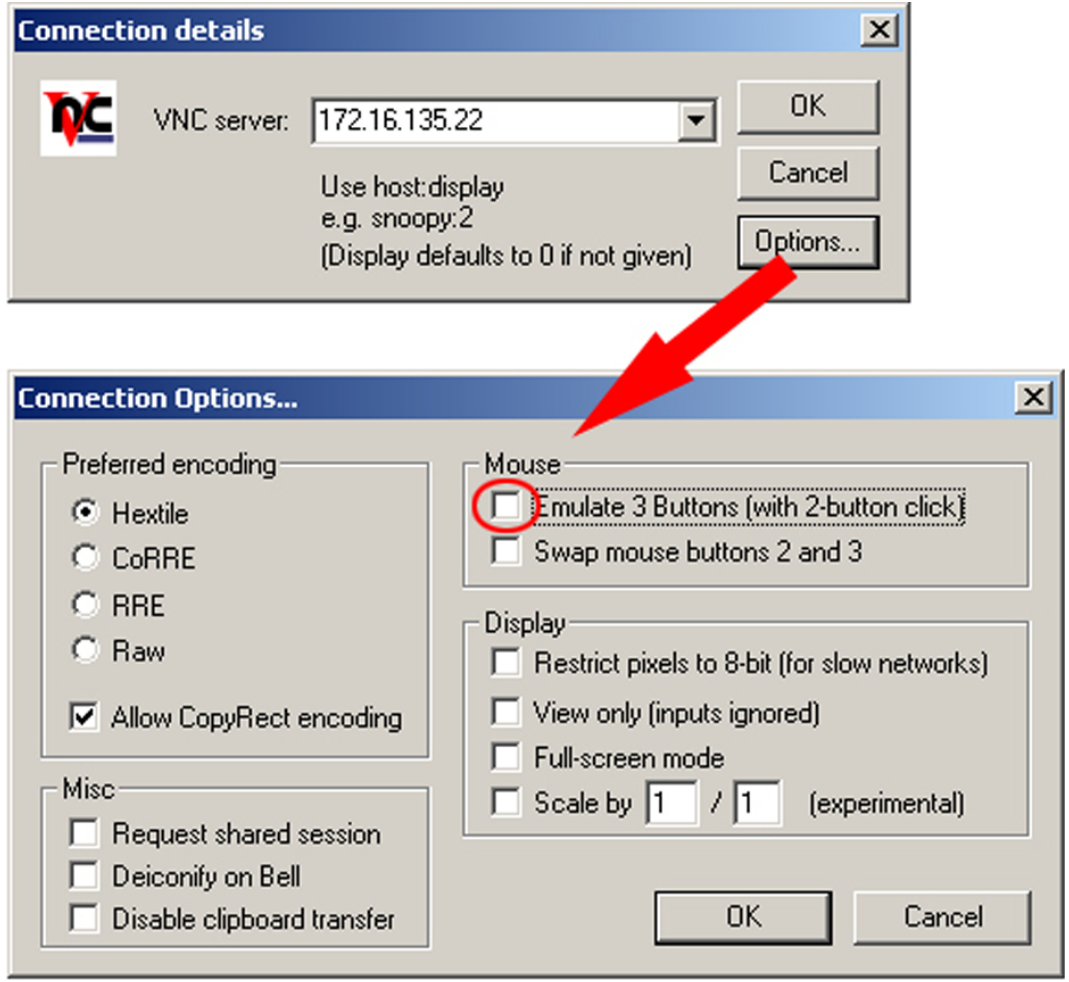

**3.** Click on [Options] and deactivate the field "Emulate 3 Buttons..." like shown at Mouse.

Connection to a PLC system > Communication via ActiveSync

<span id="page-30-0"></span>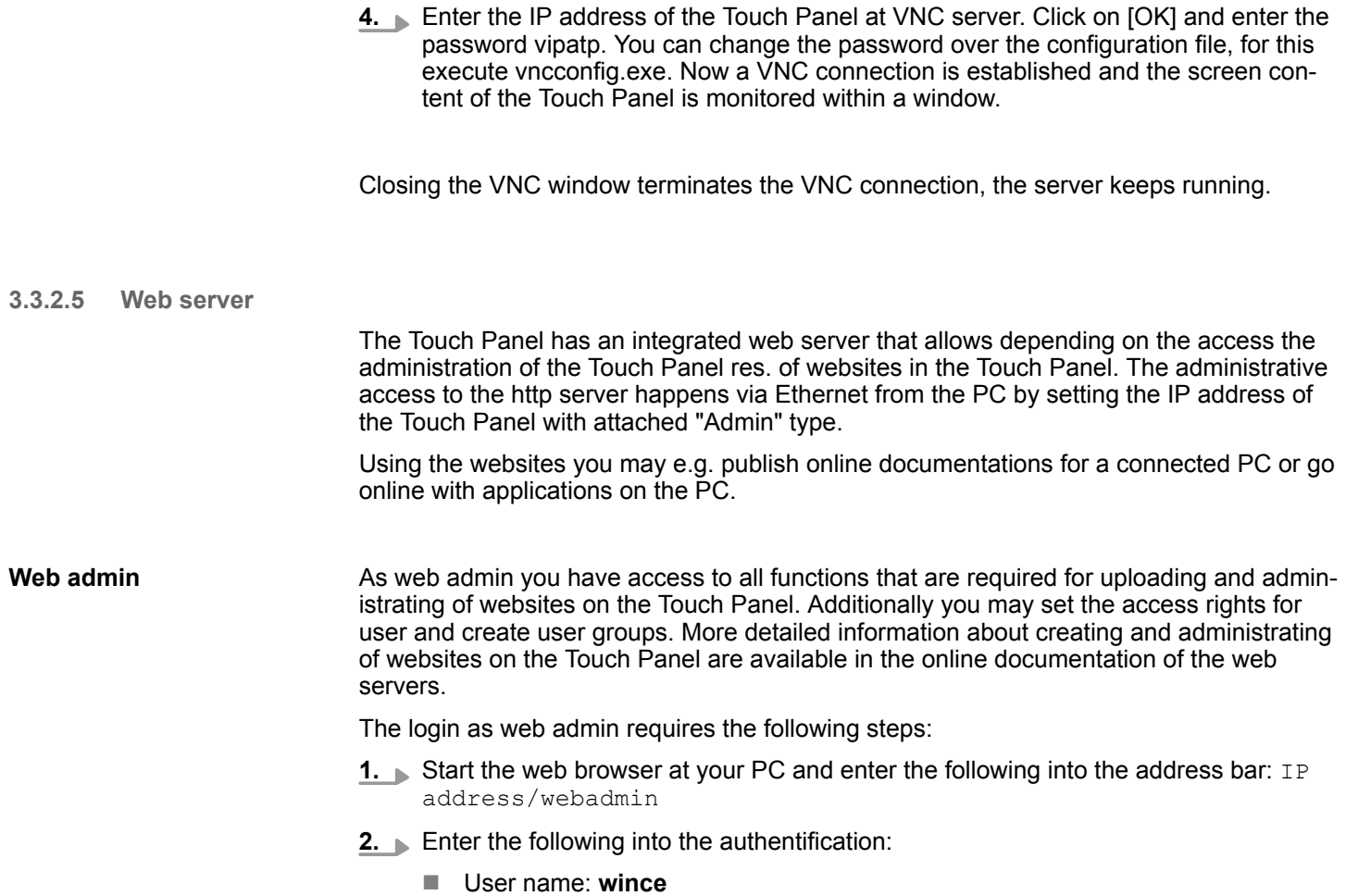

■ Password: **vipatp** 

### **3.3.3 Communication via ActiveSync**

### **Overview**

ActiveSync is a communication platform developed by Microsoft especially for mobile computers to synchronize data between a mobile device and a PC via USB. Many developer tools res. SCADA project-engineering tools use ActiveSync for the data transfer. Before you can access the Touch Panel from the PC via ActiveSync you have to install it on the PC. ActiveSync is freeware and can be downloaded from *www.microsoft.de*.

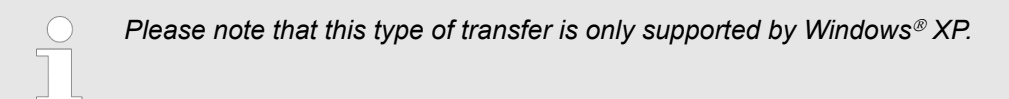

### **Installation**

- **1.** Download the ActiveSync from the Microsoft website and start the file MSA-SYNC.EXE.
- **2.** Start the installation with [Next].
- **3.** Choose an installation directory and click on [Next].
	- $\Rightarrow$  ActiveSync is installed.

Connection to a PLC system > Communication via ActiveSync

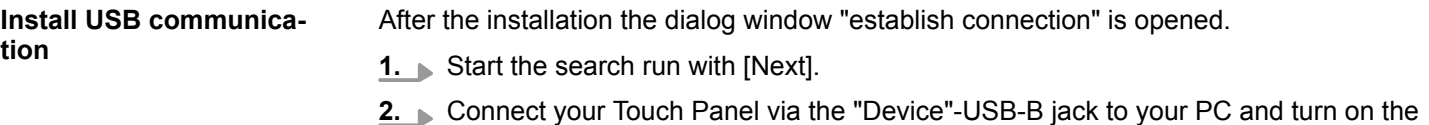

- Touch Panel.  $\Rightarrow$  The USB device (Touch Panel) is recognized and the dialog window "new part-
- **3.** Choose "yes" for fixing a partnership and push [Next].

nership" opens.

**4.** In the opening window de-activate all synchronization settings and click on [Next].

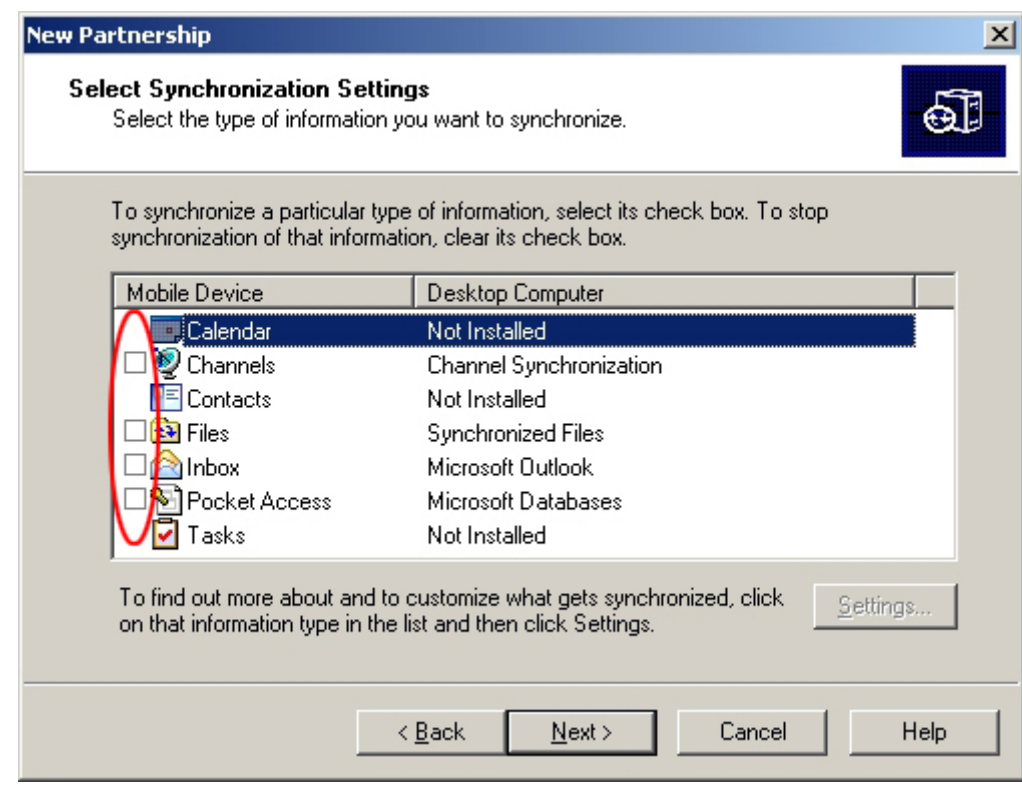

**5.** [Finish] establishes the partnership.

Now you can access the Touch Panel with ActiveSync via USB.

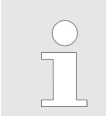

*To keep the settings also after power on, you have to store them to the registry with 'START* è *Programs* è *KuK\_Tools* è *KuK Tools' [Store].*

## <span id="page-32-0"></span>**3.4 Operating system Windows Embedded Compact 7**

**3.4.1 General**

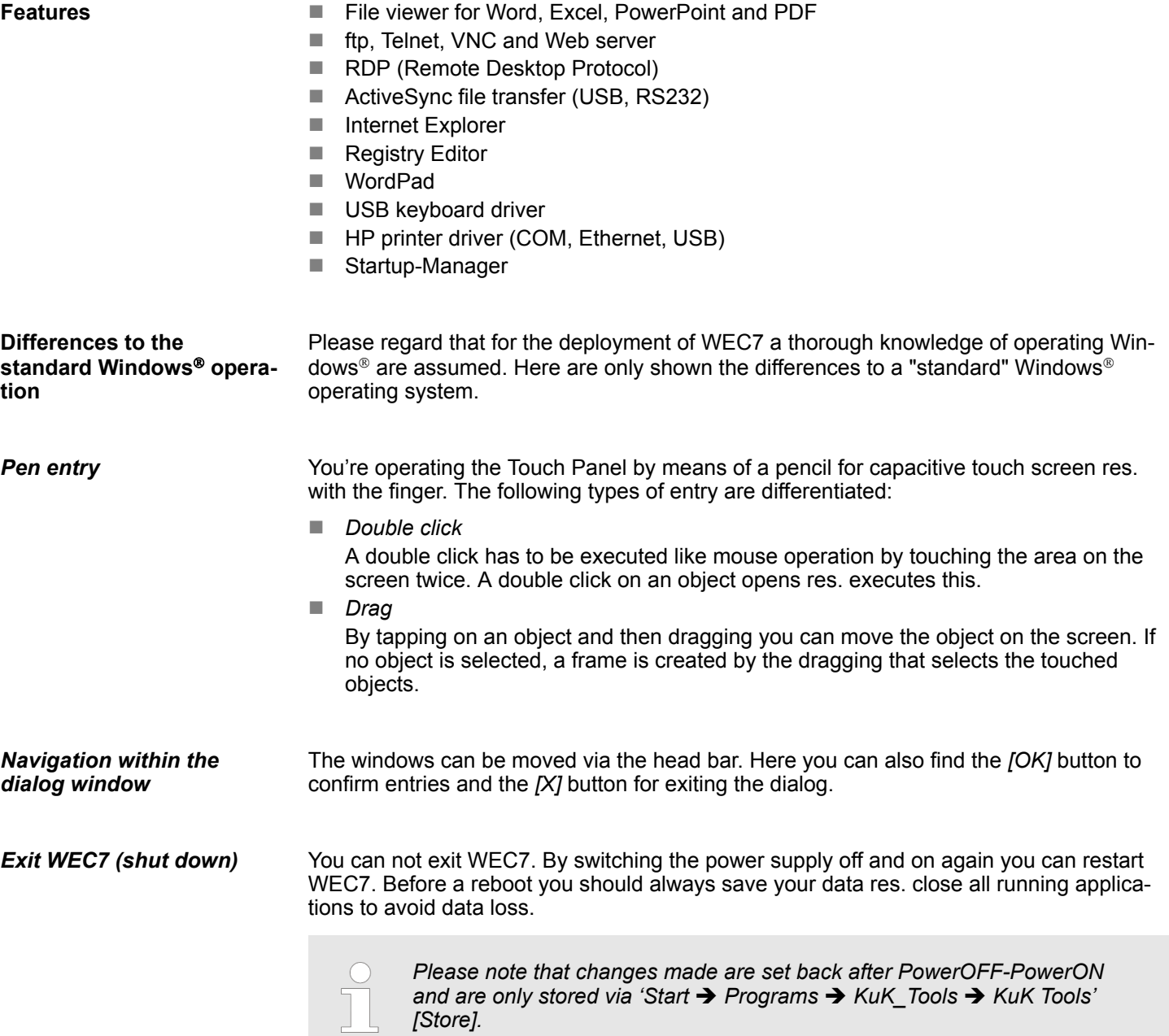

<span id="page-33-0"></span>Operating system Windows Embedded Compact 7 > Structure

### **3.4.2 Structure**

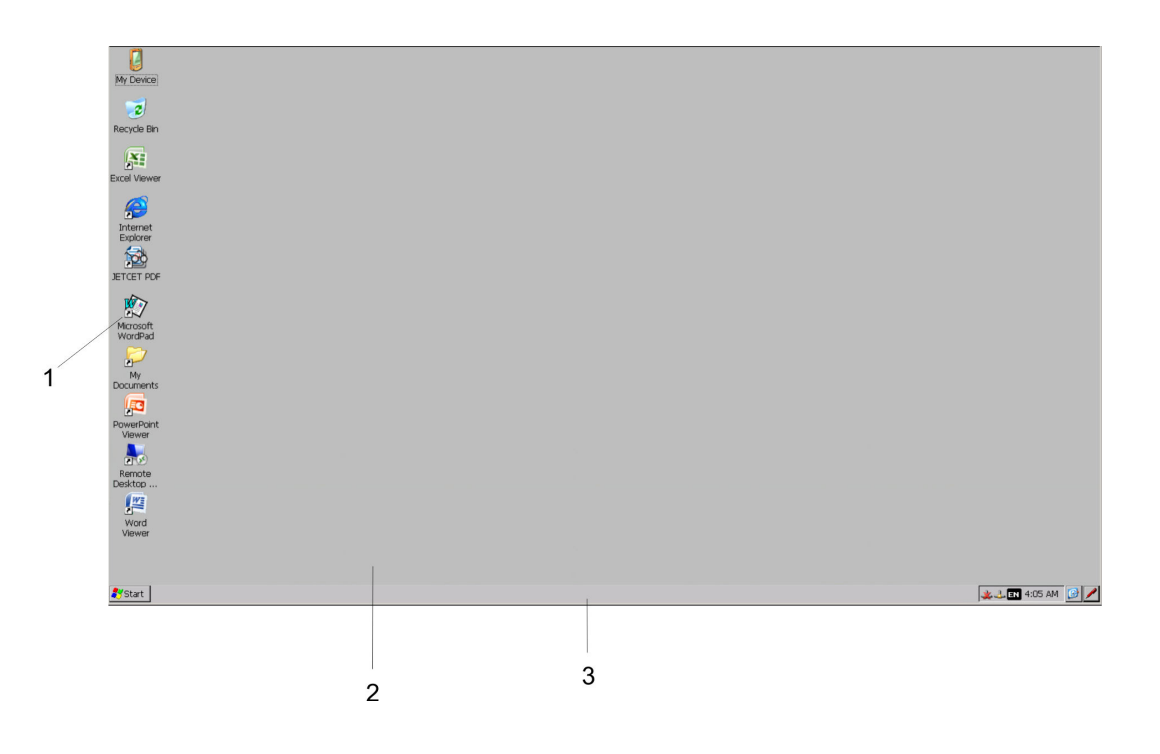

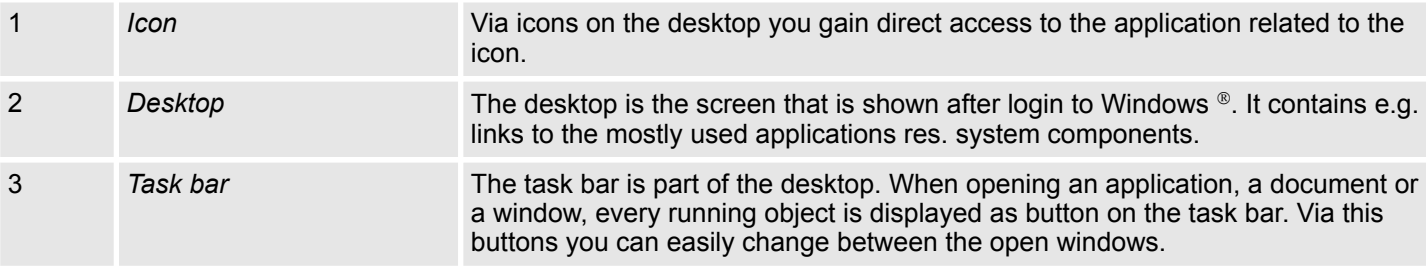

### **Task bar**

Basically the taskbar has the following structure:

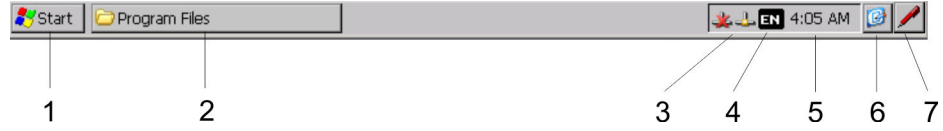

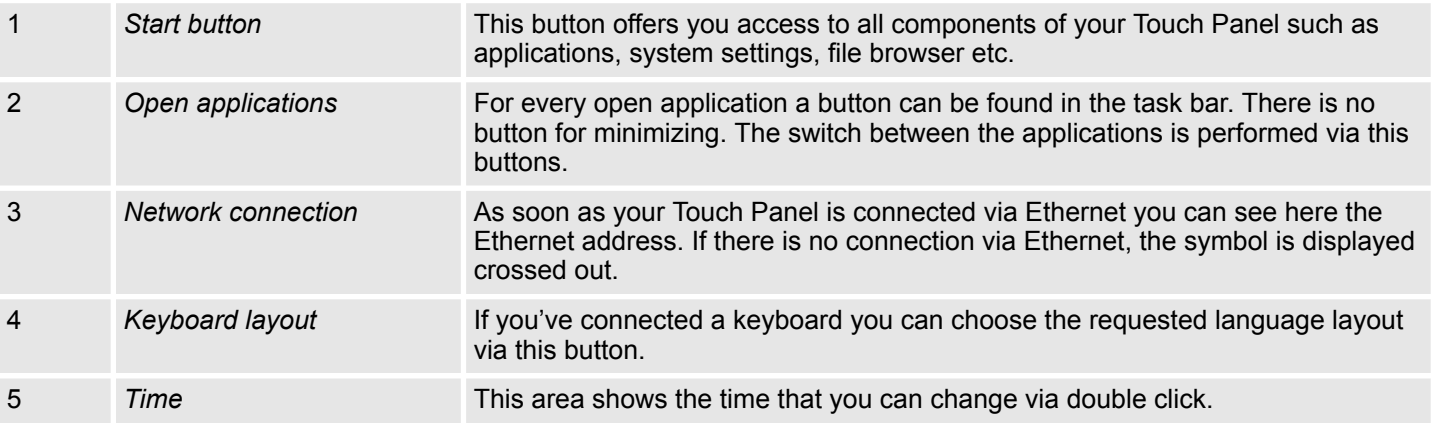

Operating system Windows Embedded Compact 7 > Structure

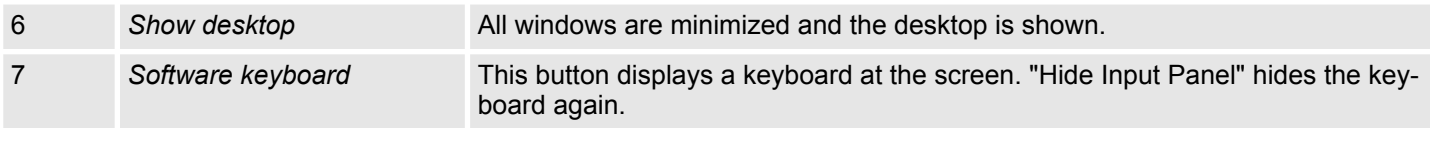

**Software keyboard**

The button **A** allows you to select one of the available software keyboards. At the moment the following standard keyboards are implemented:

*Keyboard*

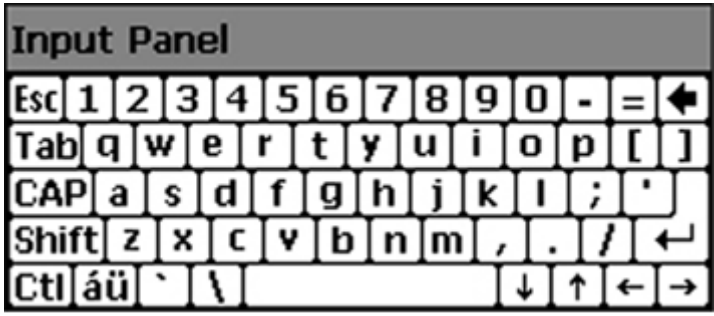

At pushed Shift key:

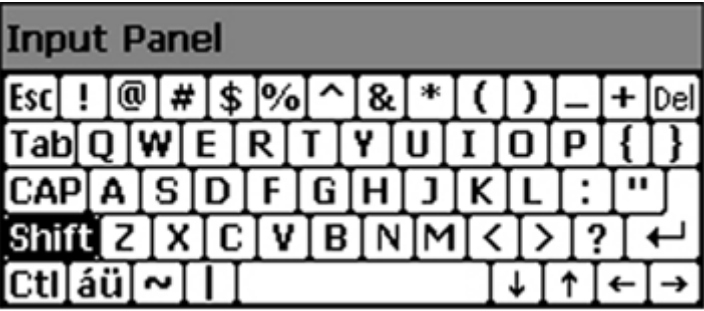

At pushed [a´ü] key:

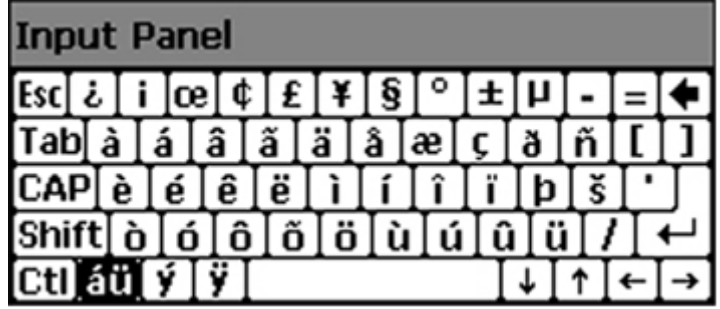

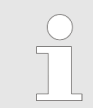

*Please note that äöü can exclusively be entered via the software keyboard "Keyboard".*

Operating system Windows Embedded Compact 7 > Structure

### *Large Keyboard*

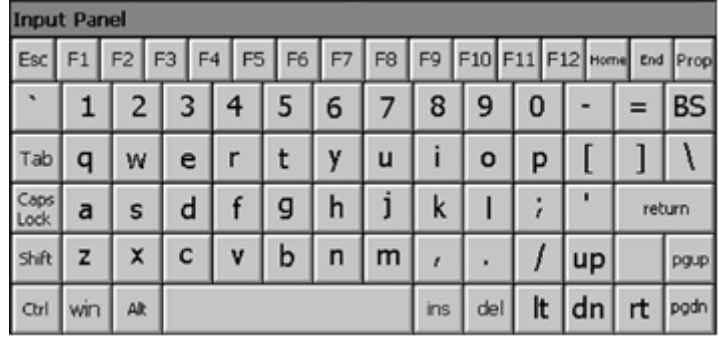

### At pushed Shift key:

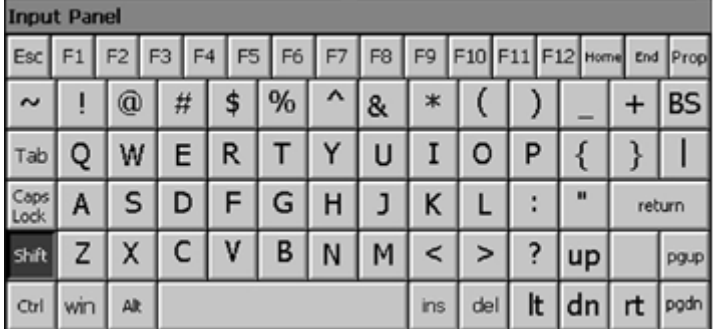

Home Position 1 End End BS Backspace up  $\uparrow$   $\downarrow$ dn<br>It  $\leftarrow$ rt  $\rightarrow$ pgup Page $\uparrow$ pgdn Page  $\psi$ ins Insert del Delete<br>Tab Tabula **Tabulator Shift** Caps/Lock

### **Hide keyboard**

The software keyboard allows you to enter key entries without connecting an external keyboard. As soon as an entry is required the software keyboard is automatically shown. *Hide Input Panel* hides the keyboard again.

As many components of the *Control Panel* conform with the *System Control* of Windows $\mathscr{C}$ , most of the description is not necessary. The description of the control panel components relevant for operating the Touch Panel can be found in the following: **System setting (Control Panel)**

■ *Set Display* 

Via *'Start* è *Settings* è *Control Panel* è *Display'* the dialog windows for the display properties opens. Here you can change the settings for the monitor options.

■ Calibrate touch screen If the touch screen does not always react to a double click or not precisely recognize the position of an entry, you can call the dialog *Stylus* via 'Start  $\rightarrow$  Settings **→** Control Panel'. In the register *Double-Tap* you can use the grid pattern to preset a double click velocity and test this on the symbol below. Click [OK] to accept the value. The calibration of the touch screens is completed via the register *Calibration* by following the instructions.

■ Set Ethernet Parameters

The dialog field for pre-setting an Ethernet address can be found in 'Start  $\rightarrow$  Settings **→** Network and Dial-up Connections'. The default setting is address assignment via DHCP.

■ *System Properties (System)* 

Via *'Start* è *Settings* è *Control Panel* è *System'* you receive information about the version of the current Windows<sup>®</sup> operating system, the memory load and sharing (alterations here are not accepted into the registry) and the copyright. The register *'Device Name'* allows you to change the device name that is shown during Ethernet communication for instance.

■ *Regional Settings* 

Via *'Start* è *Settings* è *Control Panel* è *Regional Settings'* you can adjust the regional settings for the display of date, time, numbers and other formatting.

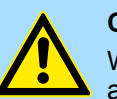

### **CAUTION!**

When changing the *'Regional Settings'*, please note that only *English* and *German* are supported, other languages can lead to a system crash.

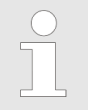

*Please note that changes made are set back after PowerOFF-PowerON and are only stored via 'Start* è *Programs* è *KuK\_Tools* è *KuK Tools' [Store].*

### *Set MPI parameters*

The dialog window where to configure the integrated MPI interface can be found under *'Start* è *Settings* è *Control Panel* è *MPI Configuration'*.

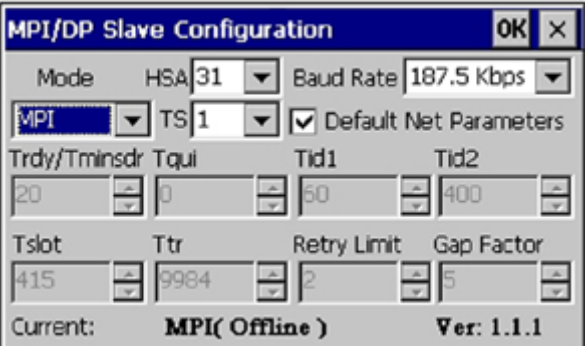

■ *HSA* 

Here you set the highest MPI address (highest station address). Within a MPI network the highest MPI address must be identical!

n *TS*

With TS (this station) you set the local MPI address for the Touch Panel.

**E** *Baud Rate* 

Enter here the transfer velocity of your MPI net. The baud rate has to be identical for every MPI participant within the network. According to the Baud Rate the network parameters are set.

- **n** *Default Net Parameters* It is recommended not to alter the Default Net Parameters that are set by the baud rate.
- *Status*

The status of the MPI interface is monitored via Status as "Offline", "Online" or "Error".

<span id="page-37-0"></span>Access to the network resources

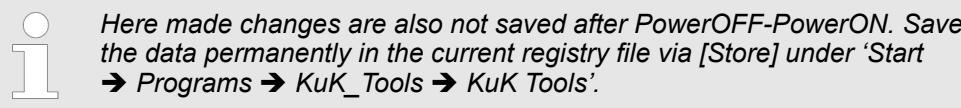

### **3.5 Access to the network resources**

**Overview**

The Touch Panelallows you to access shared resources in a Microsoft network like drives and printer. Here you may assign existing public directories or printer in the network to local directories or printer in the Touch Panel.

Condition for this is that you are logged in to the network with your user name and password. The assignment of a network resource is performed in the Touch Panel via the command console "Command Prompt". Start the command console with *'START*  $→$  **Programs**  $→$  Command Prompt'.

The access to the network resource is performed with the commands *Net view* and *Net use*.

Shared resources of a network PC can be listed by the command:  $\triangleright$  net view PC-Name **List released resources**

> For example net view testserver lists all shared resources of the network PC "test server". To test the physical connection a PING to the IP address of the network PC can be executed if there are problems while contacting the network PC.

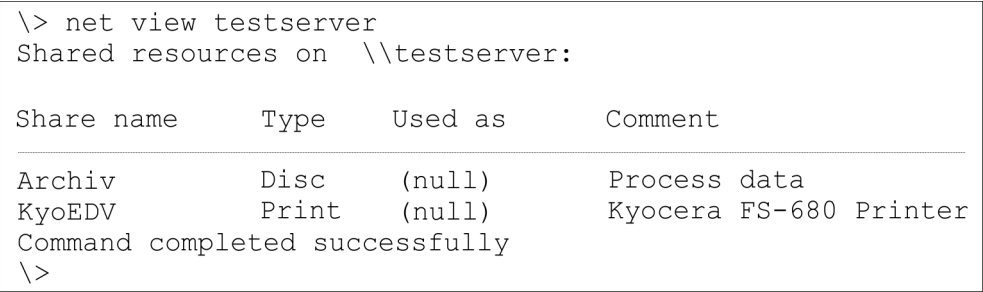

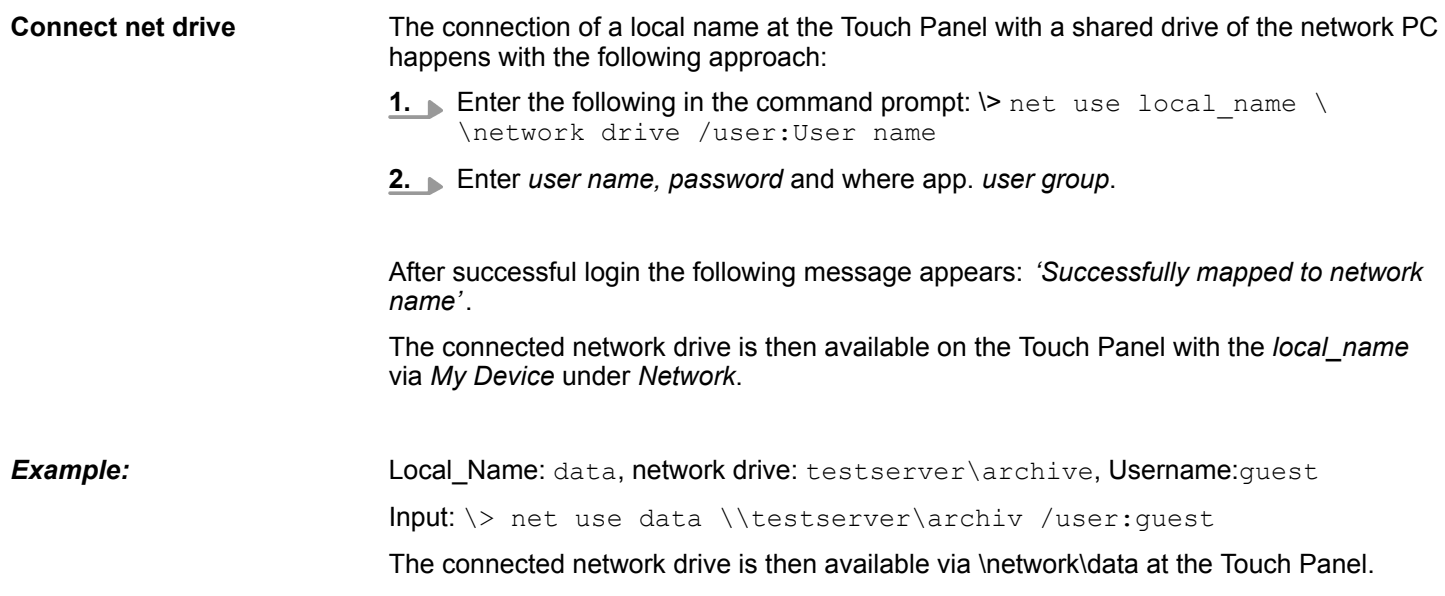

Access to the network resources

**Configure network printer** The configuration of a network printer happens with the following approach: **1.** Enter this command into the command prompt:  $\ge$  net use printer name network printer Example: Printer name: Printer, network printer: \\testserver\printer Entry: \> net use printer \\testserver\printer **2.** Enter *user name*, *password* and if necessary *user group*. After the successful login the following message appears Successfully mapped to network printer The printer can now be accessed as "network\printer". **Test print** For example you can print the content of the current directory using  $\triangleright$  dir  $\triangleright$  network \printer. **List network connections** The listing command for all network connections of your Touch Panel is  $\triangleright$  net use \> net use Connected resources: Local Name Status Remote Name

> Connected data \\testserver\archiv printer \\testserver\printer Connected Command completed successfully  $\setminus$

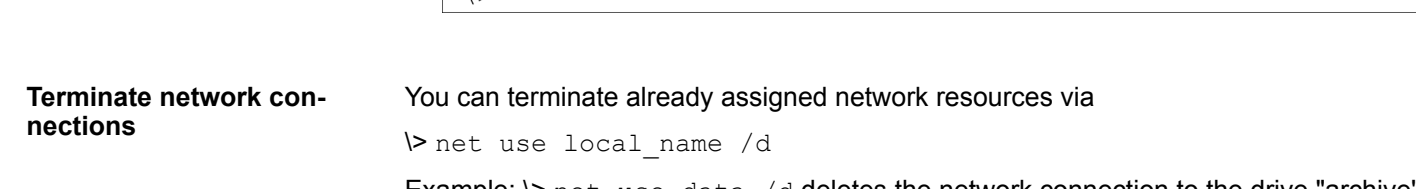

Example: \> net use data /d deletes the network connection to the drive "archive" of "test server".

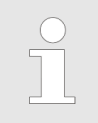

*To save the settings also after power on, you have to store them to the registry with 'START* è *Programs* è *KuK\_Tools* è *KuK Tools' [Store].* <span id="page-39-0"></span>Industrial security in information technology

## **4 Industrial Security and Installation guidelines**

## **4.1 Industrial security in information technology**

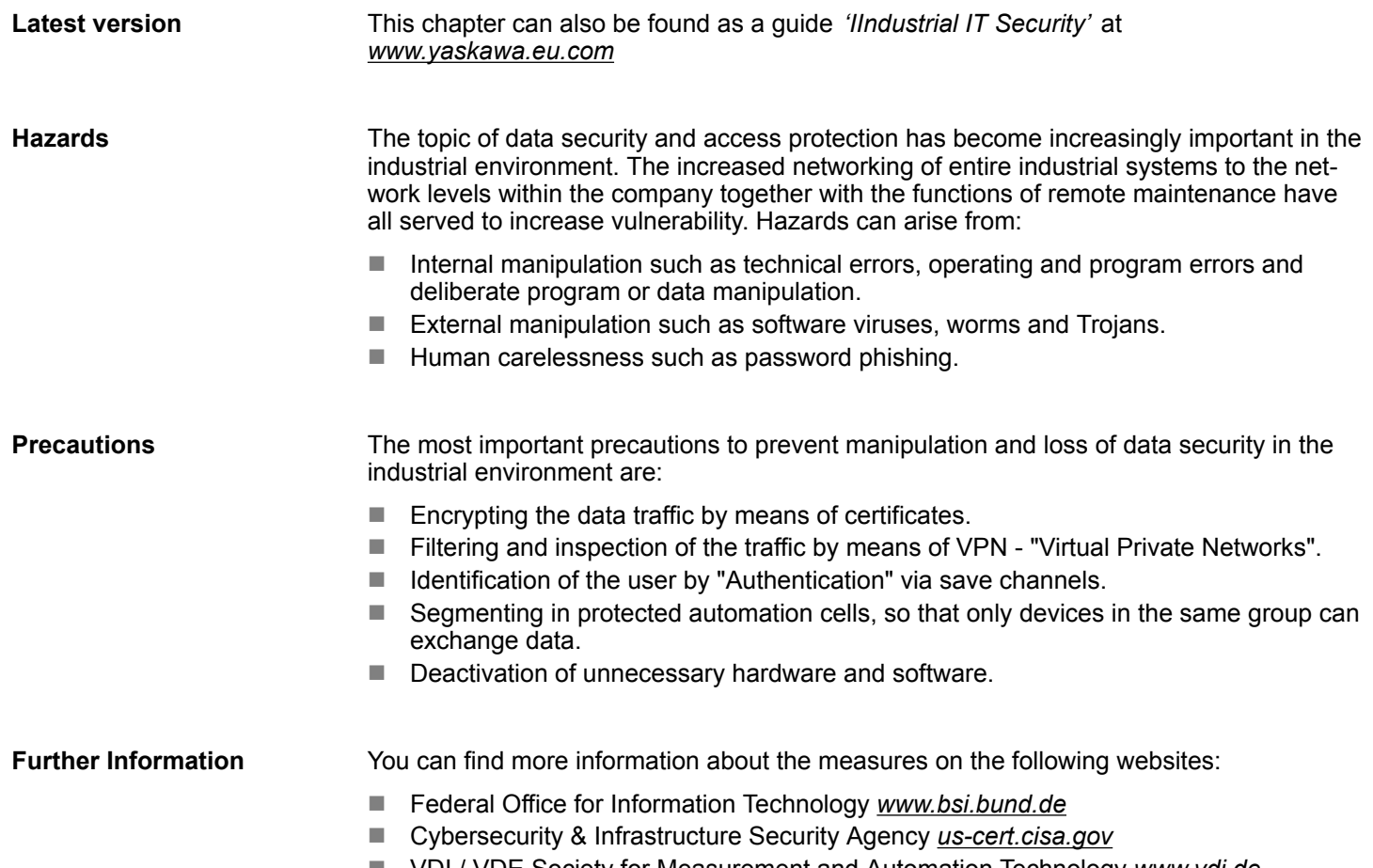

n VDI / VDE Society for Measurement and Automation Technology *www.vdi.de*

## <span id="page-40-0"></span>**4.1.1 Protection of hardware and applications**

**Precautions**

 $\blacksquare$  Do not integrate any components or systems into public networks.

- Use VPN "Virtual Private Networks" for use in public networks. This allows you to control and filter the data traffic accordingly.
- Always keep your system up-to-date.
	- Always use the latest firmware version for all devices.
	- Update your user software regularly.
- $\blacksquare$  Protect your systems with a firewall.
	- The firewall protects your infrastructure internally and externally.
	- This allows you to segment your network and isolate entire areas.
- $\blacksquare$  Secure access to your plants via user accounts.
	- If possible, use a central user management system.
	- Create a user account for each user for whom authorization is essential.
	- Always keep user accounts up-to-date and deactivate unused user accounts.
- $\blacksquare$  Secure access to your plants via secure passwords.
	- Change the password of a standard login after the first start.
	- Use strong passwords consisting of upper/lower case, numbers and special characters. The use of a password generator or manager is recommended.
	- Change the passwords according to the rules and guidelines that apply to your application.
- **n** Deactivate inactive communication ports respectively protocols.
	- Only the communication ports that are used for communication should be activated.
	- Only the communication protocols that are used for communication should be activated.
- Consider possible defence strategies when planning and securing the system.
	- The isolation of components alone is not sufficient for comprehensive protection. An overall concept is to be drawn up here, which also provides defensive measures in the event of a cyber attack.
	- Periodically carry out threat assessments. Among others, a comparison is made here between the protective measures taken and those required.
- $\blacksquare$  Limit the use of external storage media.
	- Via external storage media such as USB memory sticks or SD memory cards, malware can get directly into a system while bypassing a firewall.
	- External storage media or their slots must be protected against unauthorized physical access, e.g. by using a lockable control cabinet.
	- Make sure that only authorized persons have access.
	- When disposing of storage media, make sure that they are safely destroyed.
- $\blacksquare$  Use secure access paths such as HTTPS or VPN for remote access to your plant.  $\blacksquare$  Enable security-related event logging in accordance with the applicable security policy and legal requirements for data protection.

<span id="page-41-0"></span>Installation guidelines > Basic rules for the EMC-equitable assembly of installations

### **4.1.2 Protection of PC-based software**

**Precautions**

Since PC-based software is used for programming, configuration and monitoring, it can also be used to manipulate entire systems or individual components. Particular caution is required here!

- Use user accounts on your PC systems.
	- If possible, use a central user management system.
	- Create a user account for each user for whom authorization is essential.
	- Always keep user accounts up-to-date and deactivate unused user accounts.
- $\blacksquare$  Protect your PC systems with secure passwords.
	- Change the password of a standard login after the first start.
	- Use strong passwords consisting of upper/lower case, numbers and special characters. The use of a password generator or manager is recommended.
	- Change the passwords according to the rules and guidelines that apply to your application.
- n Enable security-related event logging in accordance with the applicable security policy and legal requirements for data protection.
- $\blacksquare$  Protect your PC systems by security software.
	- Install virus scanners on your PC systems to identify viruses, trojans and other malware.
	- Install software that can detect phishing attacks and actively prevent them.
- $\blacksquare$  Always keep your software up-to-date.
	- Update your operating system regularly.
	- Update your software regularly.
- $\blacksquare$  Make regular backups and store the media at a safe place.
- Regularly restart your PC systems. Only boot from storage media that are protected against manipulation.
- $\blacksquare$  Use encryption systems on your storage media.
- $\blacksquare$  Perform security assessments regularly to reduce the risk of manipulation.
- $\blacksquare$  Use only data and software from approved sources.
- $\blacksquare$  Uninstall software which is not used.
- $\blacksquare$  Disable unused services.
- Activate a password-protected screen lock on your PC systems.
- Always lock your PC systems as soon as you leave your PC workstation.
- $\Box$  Do not click any links that come from unknown sources. If necessary ask, e.g. on emails.
- Use secure access paths such as HTTPS or VPN for remote access to your PC system.

### **4.2 Installation guidelines**

### **4.2.1 Basic rules for the EMC-equitable assembly of installations**

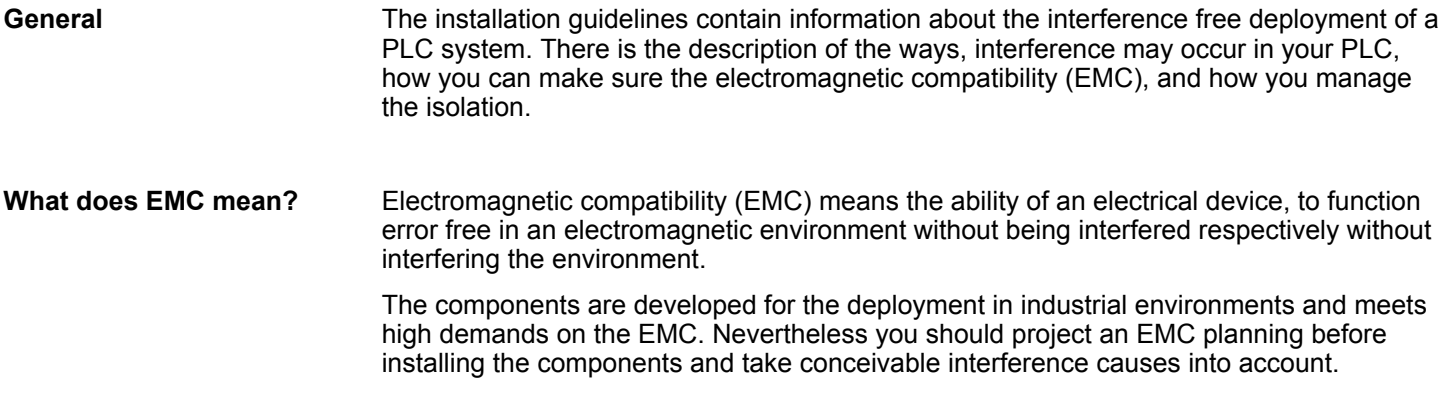

- **n** Power supply
- Protected earth conductor

Depending on the spreading medium (lead bound or lead free) and the distance to the interference cause, interferences to your control occur by means of different coupling mechanisms.

There are:

- $\Box$  galvanic coupling
- $\Box$  capacitive coupling
- $\blacksquare$  inductive coupling
- $\blacksquare$  radiant coupling

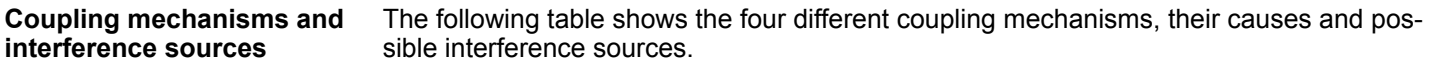

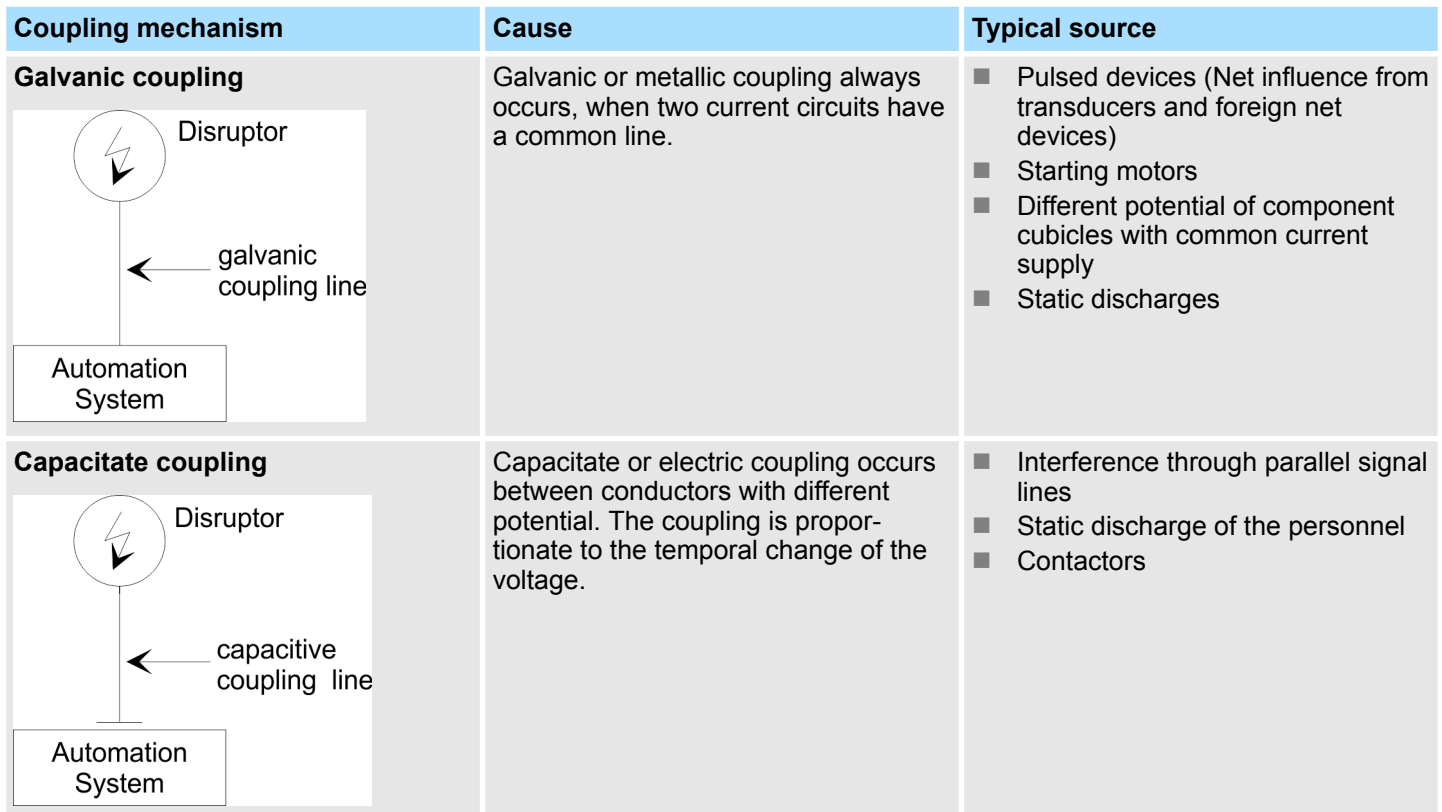

Installation guidelines > Basic rules for the EMC-equitable assembly of installations

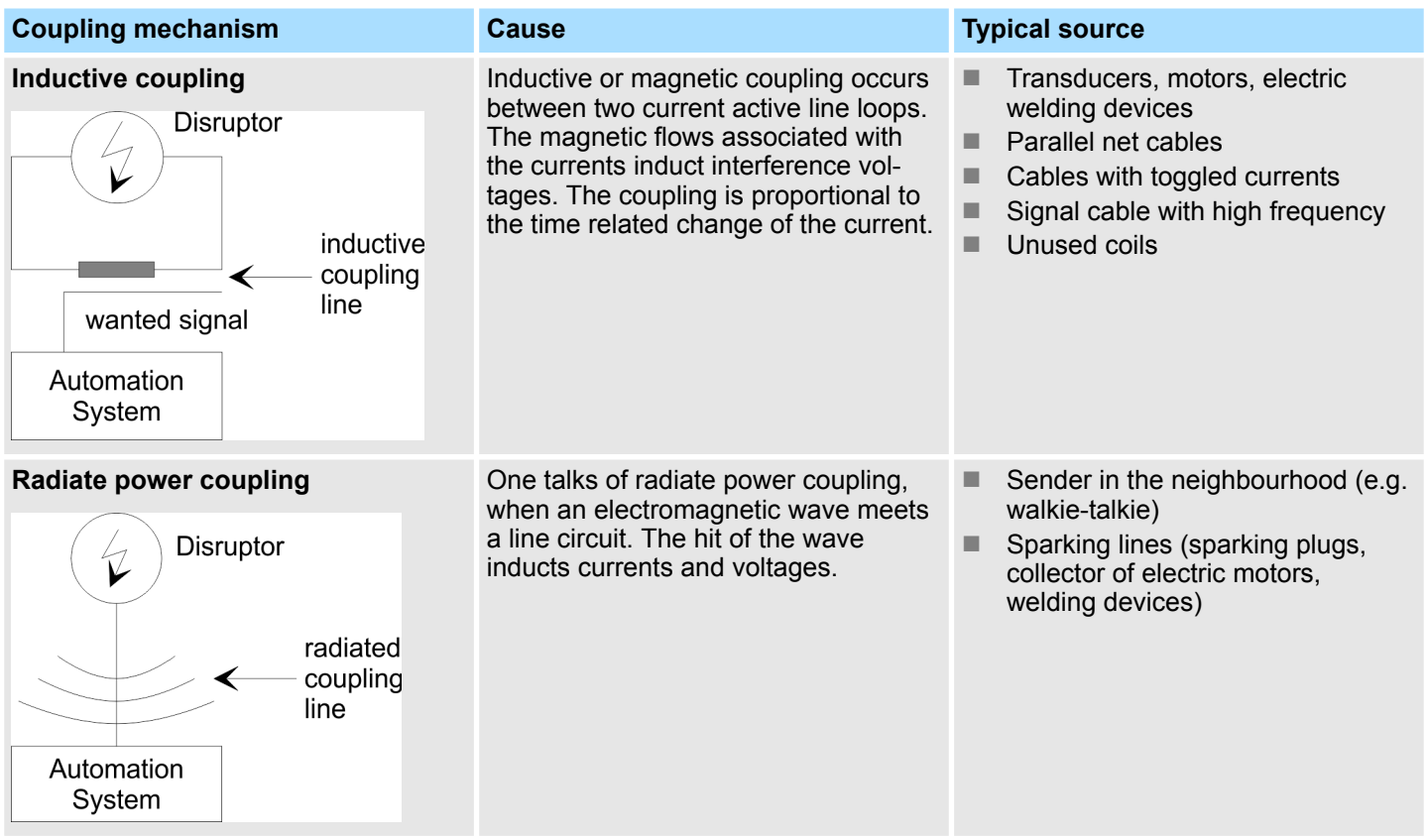

**Basic rules for EMC**

In the most times it is enough to take care of some elementary rules to guarantee the EMC. Please regard the following basic rules when installing your PLC.

- $\blacksquare$  Take care of a correct area-wide grounding of the inactive metal parts when installing your components.
	- Install a central connection between the ground and the protected earth conductor system.
	- Connect all inactive metal extensive and impedance-low.
	- Please try not to use aluminium parts. Aluminium is easily oxidizing and is therefore less suitable for grounding.
- $\blacksquare$  When cabling, take care of the correct line routing.
	- Organize your cabling in line groups (high voltage, current supply, signal and data lines).
	- Always lay your high voltage lines and signal respectively data lines in separate channels or bundles.
	- Route the signal and data lines as near as possible beside ground areas (e.g. suspension bars, metal rails, tin cabinet).
- $\blacksquare$  Proof the correct fixing of the lead isolation.
	- Data lines must be shielded.
	- Analog lines must be shielded. When transmitting signals with small amplitudes the one sided laying of the isolation may be favourable.
	- Cables for frequency inverters, servo and stepper motors must be shielded.
	- Lay the line isolation extensively on an isolation/protected earth conductor rail directly after the cabinet entry and fix the isolation with cable clamps.
	- Make sure that the isolation/protected earth conductor rail is connected impedance-low with the cabinet.
	- Use metallic or metallised plug cases for isolated data lines.
- $\blacksquare$  In special use cases you should appoint special EMC actions.
	- Consider to wire all inductivities with erase links.
	- Please consider luminescent lamps can influence signal lines.
- Create a homogeneous reference potential and ground all electrical operating supplies when possible.
	- Please take care for the targeted employment of the grounding actions. The grounding of the PLC serves for protection and functionality activity.
	- Connect installation parts and cabinets with your PLC in star topology with the isolation/protected earth conductor system. So you avoid ground loops.
	- If there are potential differences between installation parts and cabinets, lay sufficiently dimensioned potential compensation lines.

<span id="page-45-0"></span>Installation guidelines > EMC-equitable assembly

### **4.2.2 EMC-equitable assembly**

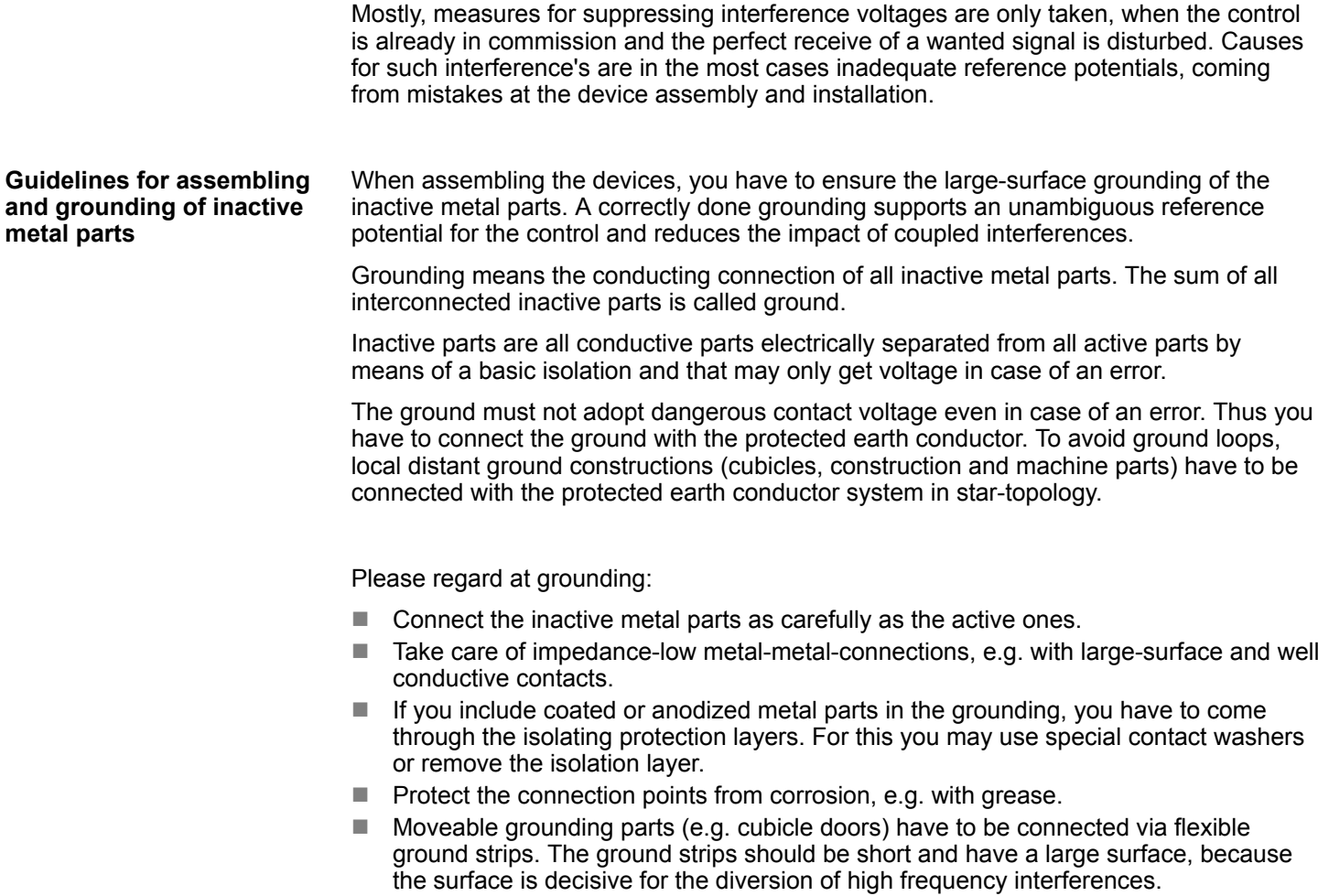

### <span id="page-46-0"></span>**4.2.3 EMC-equitable cabling**

**Line routing**

Content of this section is the line routing of bus, signal and supply lines. Object of the line routing is to suppress the "slurring" at parallel lines.

**Line routing inside and outside of cubicles**

For an EMC-equitable routing of the lines it is convenient to divide the cables in different groups and install each group itself:

### *Group A*

- $\blacksquare$  screened bus and data lines
- $\blacksquare$  screened analog lines
- $\blacksquare$  unshielded lines for direct voltage  $\leq 60V$
- $\blacksquare$  unshielded lines for alternating voltage  $\leq$ 25V
- Coaxial cables for monitors

### *Group B*

- $\blacksquare$  unshielded lines for direct voltage >60V and  $\leq$ 400V
- unshielded lines for alternating voltage  $>25V$  and  $\leq 400V$

### *Group C*

- $\blacksquare$  unshielded lines for direct and alternating voltage >400V
- *Group D*
- Lines for H1 respectively TCP/IP

#### Following the table you may see the conditions for the cabling of the line groups by combining the single groups: **Combination of groups**

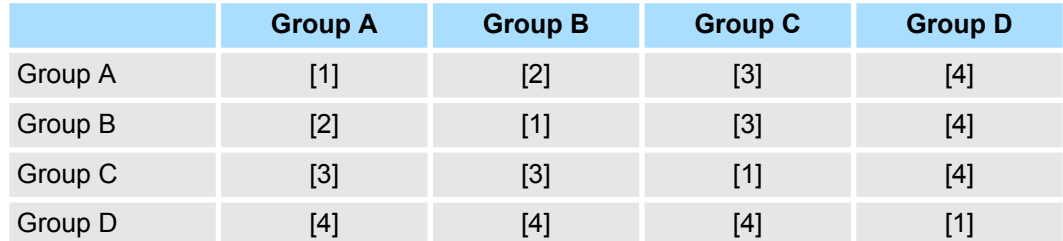

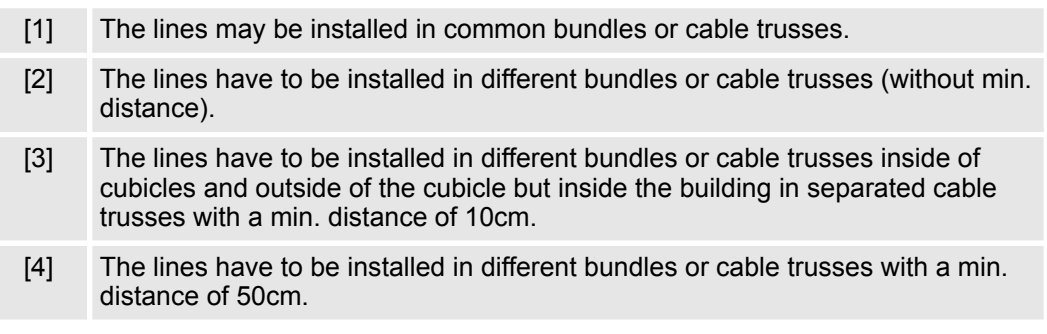

#### **Line routing outside of buildings**

Wherever possible, exterior cabling should be installed on metallic cable trays. A galvanic connection must be provided for joints between cable trays. You must abide by the applicable lightning protection and grounding regulations when installing exterior cables.

Installation guidelines > EMC-equitable cabling

#### **Lightning protection**

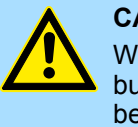

#### **CAUTION!**

Where cables and signal lines for PLC equipment are installed outside of buildings, the conditions for internal and external lightning protection must be satisfied.

- Exterior lines should either be installed in metallic conduit pipes that is grounded on both ends or in steel-reinforced concrete cable trunks with continuously connected reinforcing.
- Signal lines should be protected against overvoltage by varistors or by lightning arrester filled with rare gas.
- Install these protective elements at the location where the cables enter the building.

*Any lightning protection system must be based on an individual assessment of the entire plant. For questions please contact Yaskawa.*

Potential differences can occur between different sections when controllers and peripheral equipment are connected by means of non-isolated connections or the screens of screened cables are connected at both ends and grounded on different sections of the plant. One reason for a potential difference can be that different sections of the plant are powered from different power sources. These potential differences must be reduced by means of equipotential bonding conductors to ensure that the electronic equipment employed on the plant operates properly. **Equipotential bonding**

#### **Rules for equipotential bonding**

- $\blacksquare$  The lower the impedance of the equipotential bonding conductor, the higher the effectiveness of potential equalization.
- $\blacksquare$  The impedance of the equipotential bonding conductor must not exceed 10% of the impedance of the screen where screened signal lines are connected between the different sections of the plant and the screening is connected to ground/neutral on both sides.
- $\blacksquare$  The cross-sectional area of the equipotential bonding conductor must be calculated to carry the maximum equalization current. The following cross-sections have been successfully employed:
	- 16mm<sup>2</sup> Cu for equipotential bonding conductors up to 200m
	- 25mm<sup>2</sup> Cu equipotential bonding conductors exceeding 200m.
- $\blacksquare$  Use copper or galvanized steel for equipotential bonding conductors. These must be connected to ground/neutral by means of large-surface connections that are protected from corrosion.
- $\blacksquare$  The equipotential bonding conductor should be installed in such a manner that it includes the smallest surface between the bonding conductor and the signal lines.

**Screening of lines and cables**

Screening is one method commonly used to reduce (attenuate) the interference pick-up from magnetic, electrical or electromagnetic fields.

- $\blacksquare$  Interference on screens is conducted to ground by the conductive connection between the screen and the screening rain/enclosure. To avoid interference from these currents it is very important that the neutral connection is a low-impedance connection.
- You should only use cables that are provided with a braided screen. The degree of screening should be more than 80%.
- $\blacksquare$  Avoid cables with foil-type screens as the foil can be easily damaged by tension and pressure at the point of attachment; this can result in reduced effectiveness of the screening action.
- As a rule you should always ground the screens of cables on both ends. This is the only way in which you can ensure that high frequency interference is attenuated properly.

### **One-sided grounding of screens**

In exceptional cases it may be necessary to ground the screen on one side only. However, this will only attenuate the lowest frequencies. The one-sided grounding of screens may provide advantages when:

- $\blacksquare$  It is not possible to install an equipotential bonding conductor
- Analogue signals (a few mV or mA) must be transmitted
- $\blacksquare$  Foil-type screening (static screening) is employed.

You should always use metallic or metallised covers for serial data lines. Connect the screen of the data line to the cover. Do **not** connect the screen to PIN 1 of the connector! In case of stationary operations it is recommended that the remove the insulation from the screened cable without cutting the screen and to attach this point to the screening/ neutral rail.

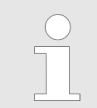

*Potential differences can give rise to an equalization current via the screen connected between the two ground connections. In this case you must install an additional equipotential bonding conductor.*

#### **Connecting the screen**

Please observe the following points when you handle the screens:

- $\blacksquare$  Use only metallic cable clamps when connecting the screening of cables. These clamps must provide a good electrical contact and a large-surface connection to the screen.
- $\blacksquare$  Attach the screens to the screening rail directly at the point where the cables enter the enclosure. The screening conductor must be continued to the module without interruption, however, it must not be connected to the module!

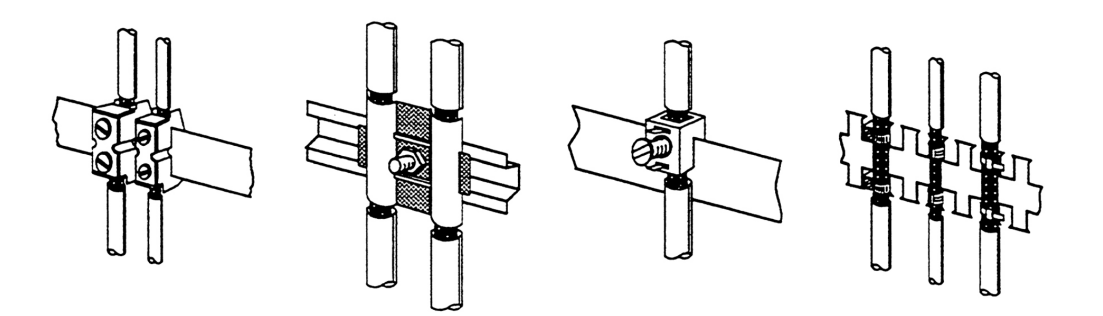

### <span id="page-49-0"></span>**4.2.4 Special precautions providing high noise immunity**

Inductors controlled by your programmable controller (e.g. contactors and relays) do not normally require additional snubber networks or suppressors as the respective modules have been provided with the required components. **Inductors require snubber networks**

Snubber networks must only be connected to inductors when output circuits can be disabled by means of additional contacts (e.g. relay contacts). In this case the integrated suppressors on the module are also disabled. You can connect diodes to suppress backemc, varistors or RC-networks to the inductors. **Equipotential bonding**

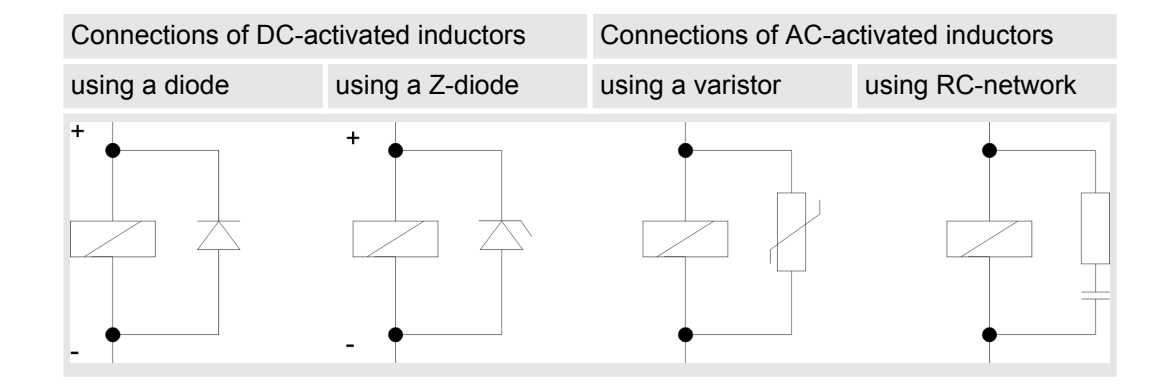

Every cubicle must be provided with a power outlet for the PU. These outlets must be wired to the distribution system, which is also used to connect the neutral conductor for the cubicle. **Power outlet for PGs**

The cubicle illumination should consist of incandescent lights, e.g. LINESTRA-lamps. Avoid using fluorescent lamps as these lamps can cause interference. If you can not avoid using fluorescent lamps you should implement the steps outlined in the following figure. **Cubicle illumination**

### **Suppression of fluorescent lamps in cubicles**

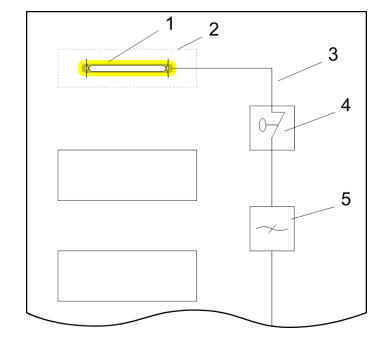

- 
- 1 Fluorescent lamp<br>2 Screen above the Screen above the lamp
- 3 Screened cable
- 4 Switch with metallic cover<br>5 Line filter or screened now
- Line filter or screened power cable

### <span id="page-50-0"></span>**4.2.5 Checklist for the EMC-compliant installation of controllers**

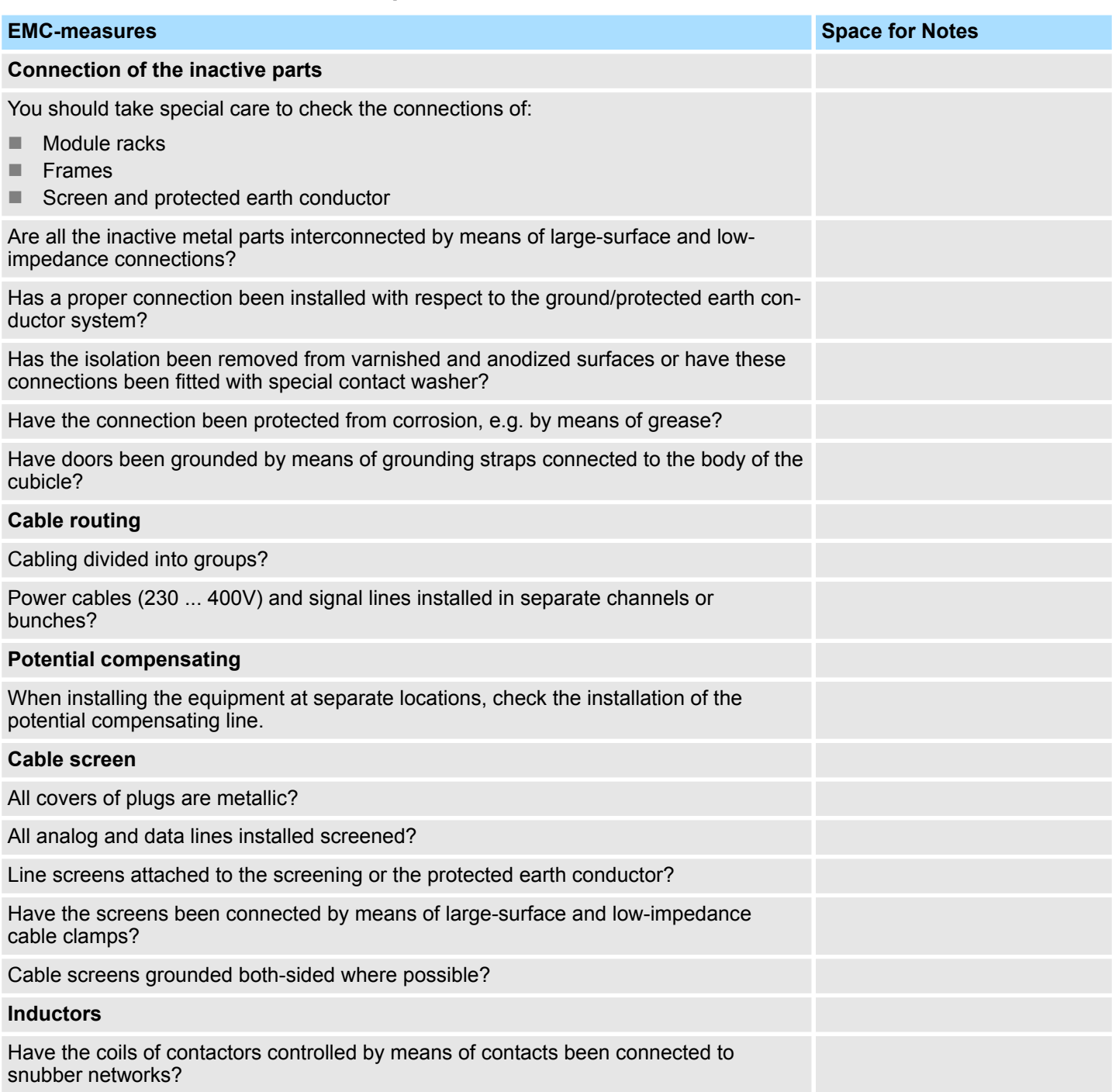

## <span id="page-51-0"></span>**Appendix**

## <span id="page-52-0"></span>**A History of changes**

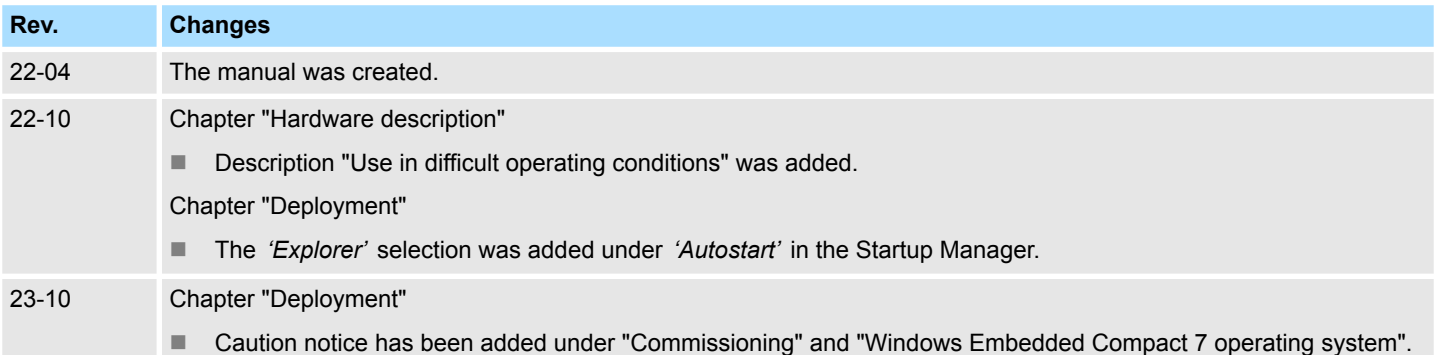